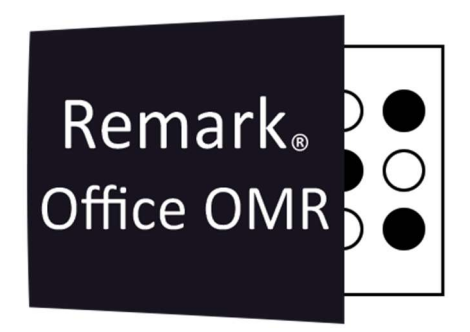

# TUTORIAIS

Configurando a Avaliação Avançada Remark Office OMR V11.x

# O software de correção de provas mais utilizado no mundo.

**Faça como centenas de instituições de ensino no Brasil que utilizam** o Remark Office OMR para a correção automática de provas!

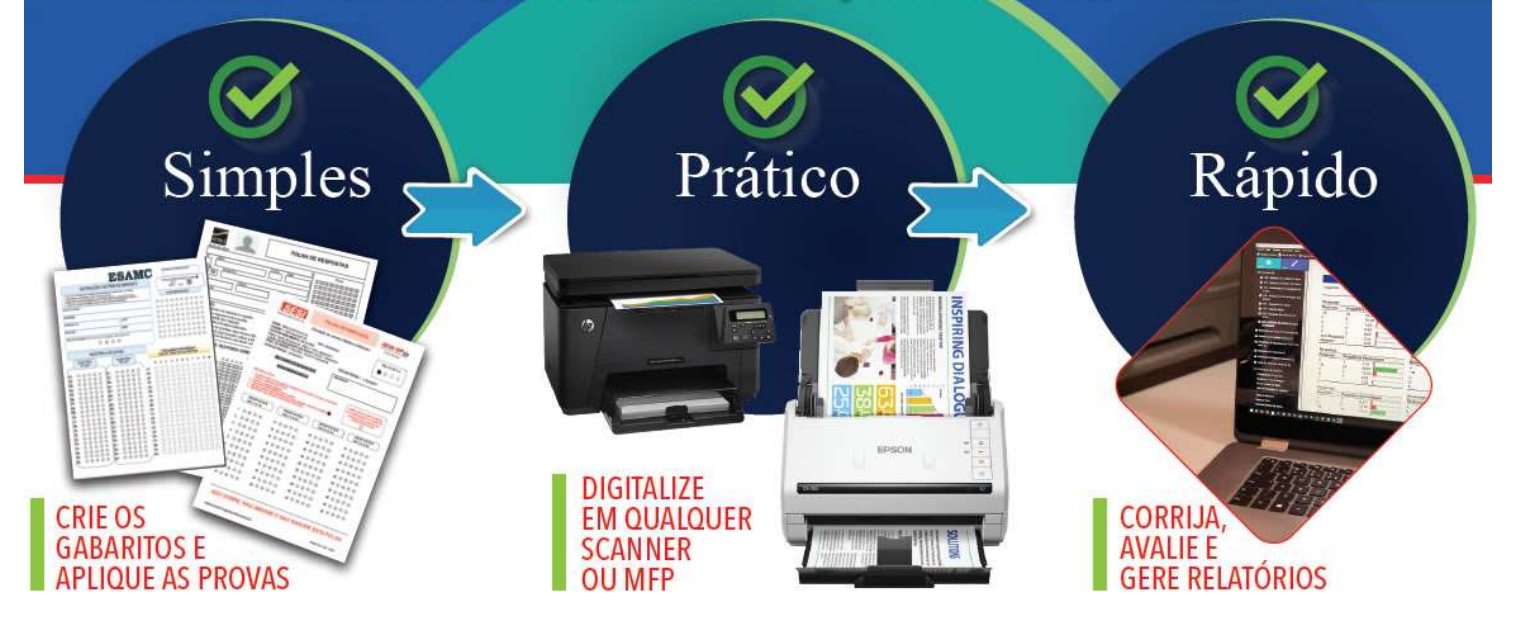

# AVALIAÇÃO RÁPIDA OU AVALIAÇÃO AVANÇADA

Há duas formas de realizar a Avaliação das provas, a Rápida e a Avançada. Na Avaliação Avançada é possível: Alterar a Escala de Avaliação da Prova ou dos Objetivos personalizados; Configurar ou desabilitar o recurso da Nota de Referência; Criar cabeçalhos personalizados para os relatórios;

Adicionar ou remover regiões como identificadoras do respondente;

Ajustar a pontuação das questões da prova ou anular questões;

Criar Crédito Parcial individuais para as questões;

Criar Objetivos de Aprendizagem;

Ter várias Versões de Teste ou vários gabaritos com as respostas corretas.

Se não for necessário utilizar nenhum dos recursos acima, realize a Avaliação Rápida. Para isso faça a leitura da imagem das respostas corretas antes das imagens com as provas dos alunos. Depois da Revisão das exceções, clique em Avaliação Rápida e o RQS já abrirá com o resultado da avaliação.

Caso contrário, veja como usar e configurar a Avaliação Avançada.

# AVALIAÇÃO AVANÇADA

Para realizar a Avaliação avançada faça a leitura apenas das imagens das provas, realize a revisão das exceções e clique em "Avaliação Avançada", ou na barra de atalho superior ou no menu Análise à esquerda.

Lembrando que todas as configurações realizadas na avaliação avançada servirão apenas para correção da prova na grade de leitura. A configuração da Avaliação Avançada pode ser salva para ser usada na correção de outras provas, desde que o Modelo do Remark seja sempre o mesmo. A extensão do arquivo de configuração é AKY.

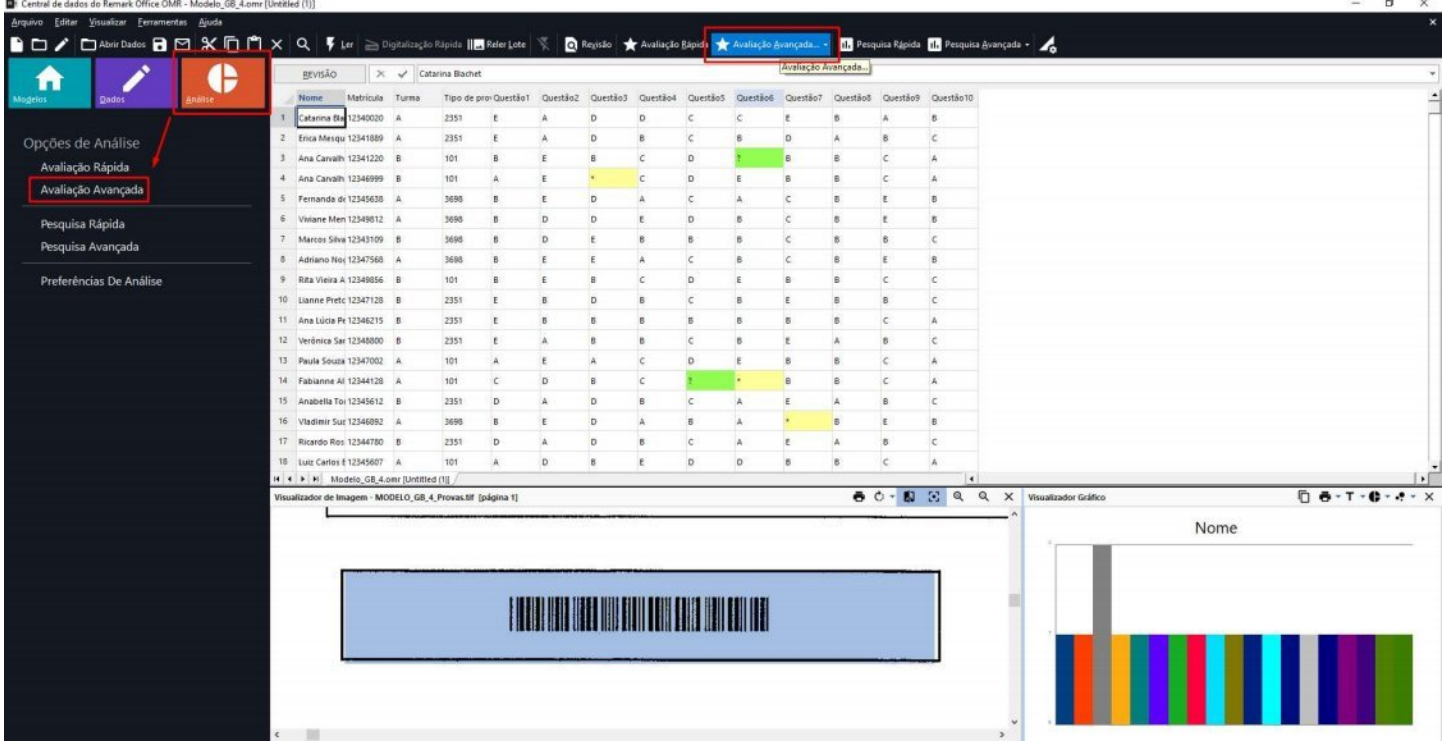

# OPÇÕES DO TESTE

A primeira ação é configurar a escala de avaliação, a nota de referência e personalizar o cabeçalho.

## Escala de Avaliação

Escalas de Avaliação é o recurso do Remark Office OMR para classificar a pontuação dos alunos, ou seja, a Nota que cada aluno tirou.

É possível alterar a escala de avaliação por qualquer outra já criada que não seja a escala padrão. Também é possível criar uma escala de avaliação baseada na quantidade de questões e pontuação da prova.

Para isso, clique em "Editar Escala de Avaliação...".

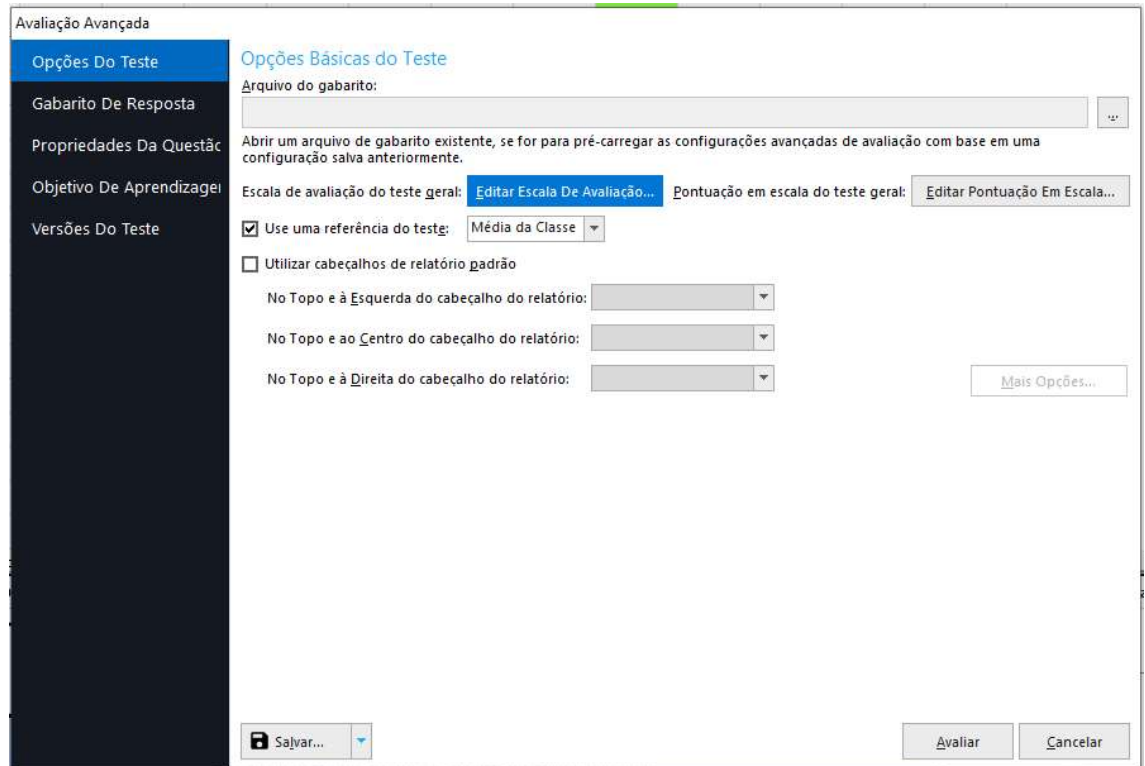

Na janela que abrir, selecione outra escala da lista.

Editor da Escala de Avaliação - Todo o Teste

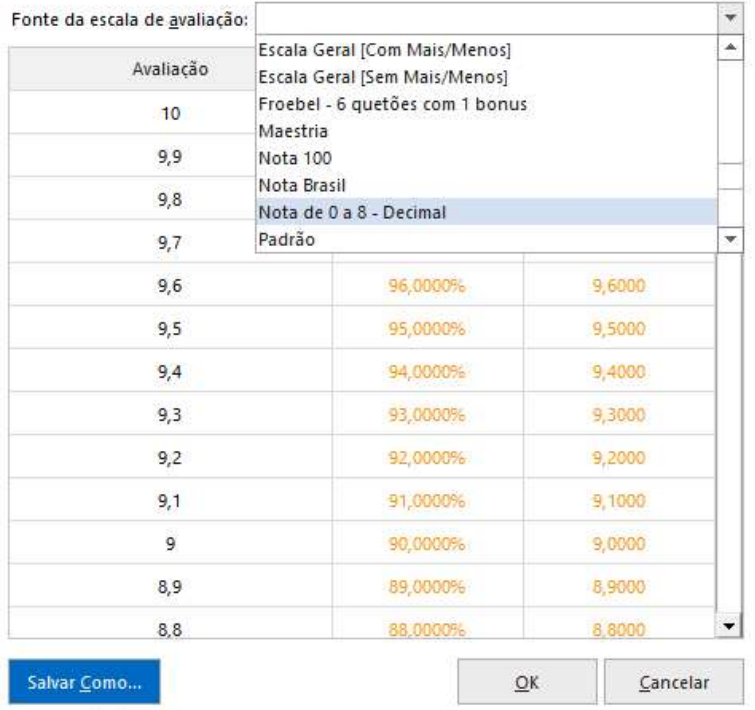

Ou simplesmente crie uma escala nova, digitando os valores ou conceitos e a porcentagem mínima de acerto ou a pontuação mínima e salve a nova Escala para uso futuro.

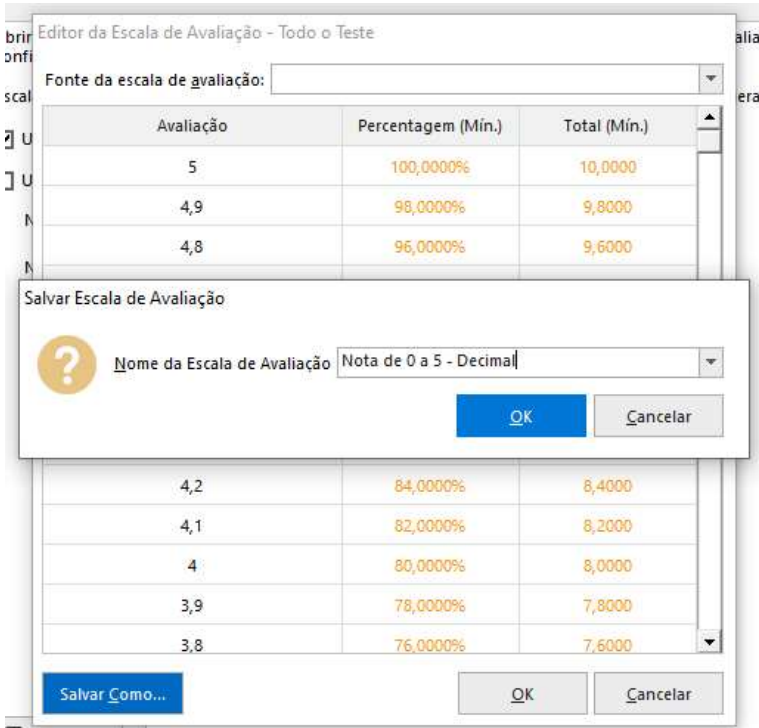

### Dica:

Para maiores informações sobre as escalas de avaliação, solicite ao Suporte o "TUTORIAL Remark V10.X - Como criar Escalas de Avaliação" e a planilha "Cálculo Das Porcentagens Das Escalas De Avaliação Do Remark Office OMR", que calcula a porcentagem baseada em uma regra de 3 simples pelas nota e porcentagem máximas.

## Nota de Referência

Pode-se definir uma porcentagem a ser usada como referência para o desempenho dos alunos no teste. Os relatórios selecionados exibem os alunos que alcançaram ou não, o valor de referência definido.

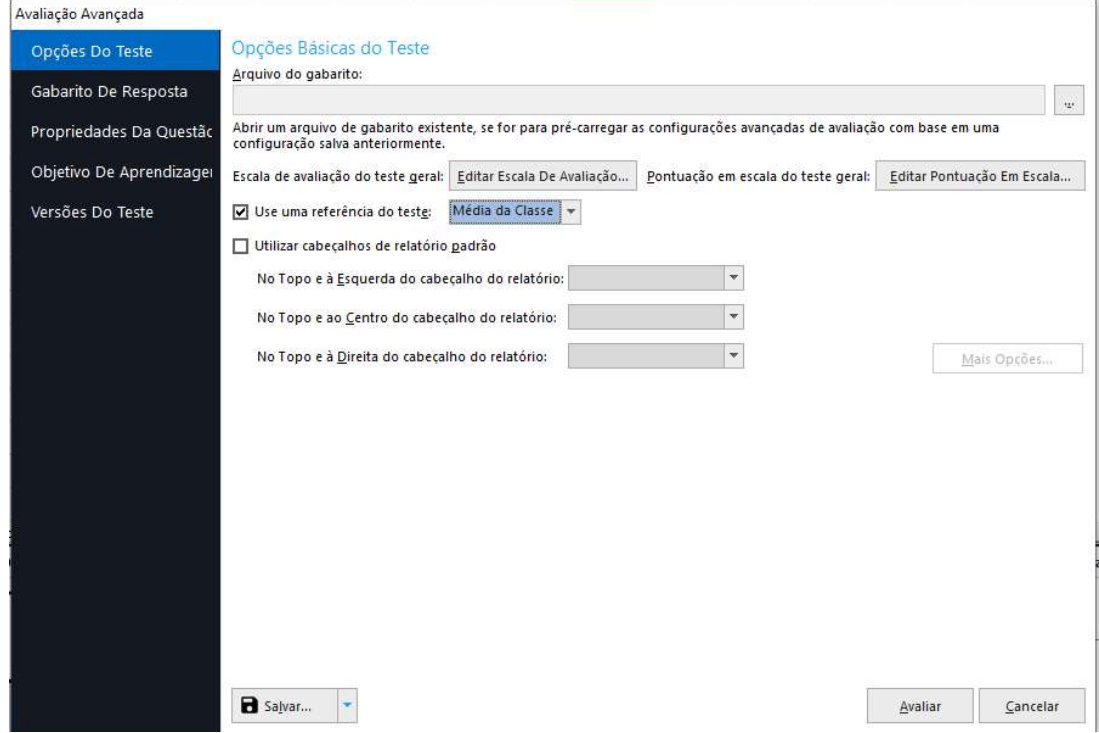

Por padrão, o Remark utiliza a Nota de referênica pela nota média da classe. Mas esse valor pode ser personalizado, inserindo uma porcentagem da Nota total da Prova. Selecione a opção "Personalizado" para inserir sua própria pontuação percentual. Em seguida, insira a pontuação percentual de referência desejada na caixa.

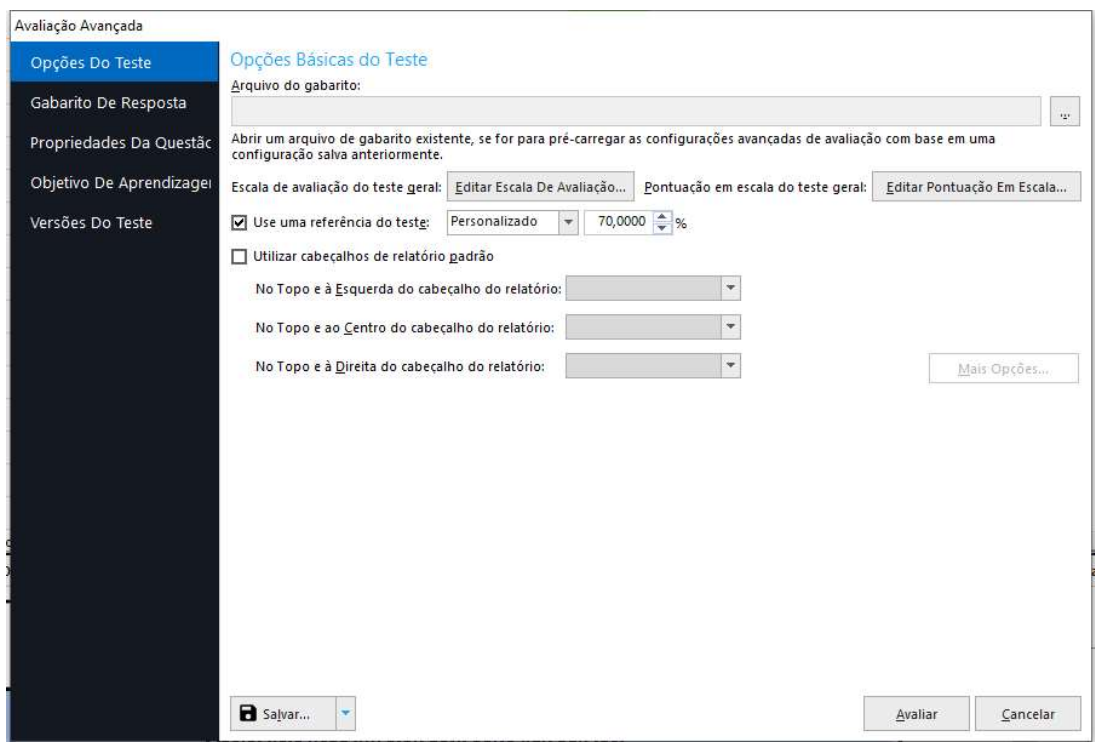

Remark Office OMR https://remarkoffice.com.br Caso não queira usar o recurso, desmarque a opção.

# Cabeçalho personalizado

Você pode modificar a área do cabeçalho de todos os relatórios resultantes digitando informações, inserindo dados dos campos do modelo ou adicionando gráficos. Na janela Opções de teste, marque a opção "Utilizar cabeçalhos de relatório padrão".

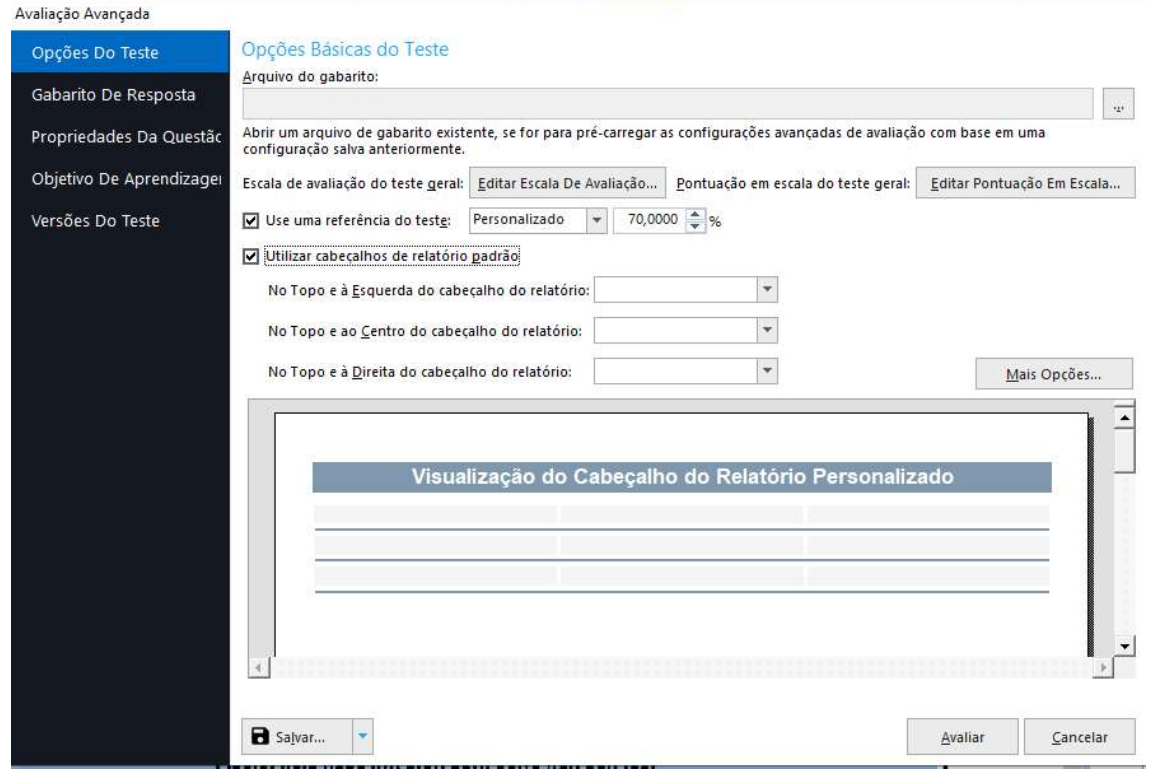

Cada relatório possui nove áreas reservadas no cabeçalho para você adicionar informações. Para simplificar, exibimos as três primeiras posições. Utilize as três listas suspensas para escolher se deseja adicionar algo no espaço superior esquerdo, direito ou central do cabeçalho do relatório. Nesta opção é possível apenas escolher um item da lista. Cada lista contém Data, Data/Hora, Número da Página e Número de Respondentes. Além disso, todas as regiões do seu modelo de formulário são listadas, permitindo que você insira dados do seu conjunto de dados.

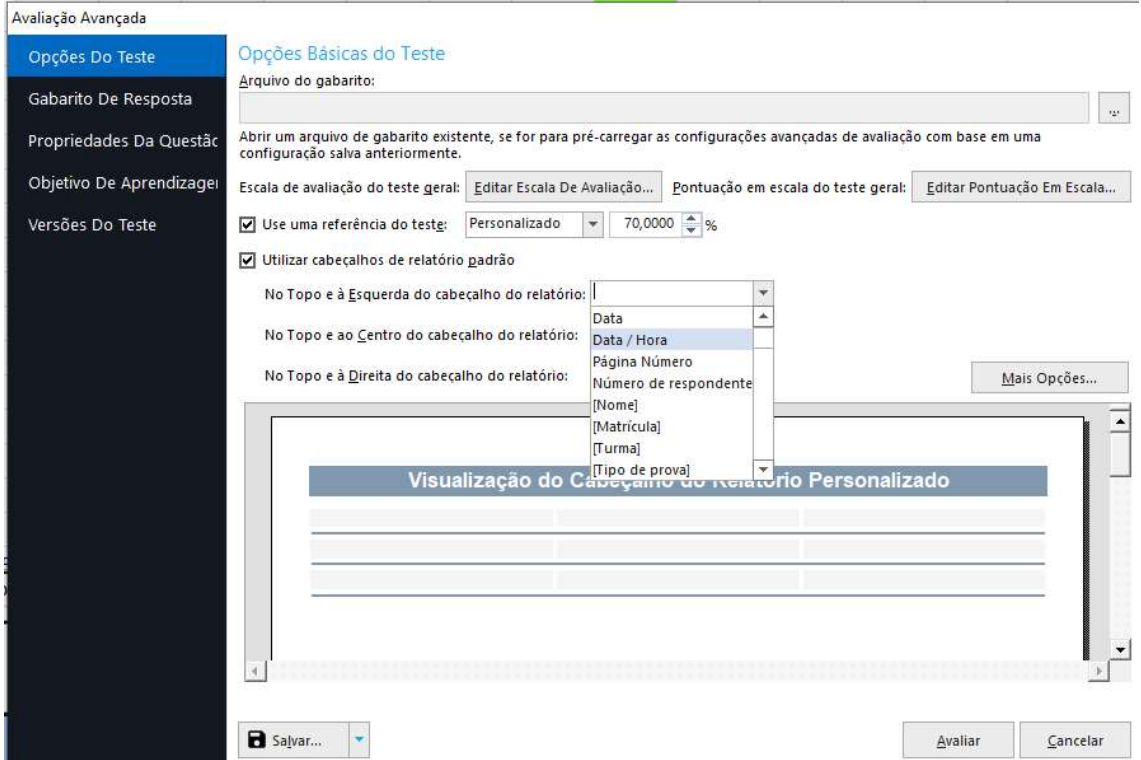

Caso queira ou utilizar as nove áreas ou inserir imagens ou texto, Clique em "Mais Opções" e abrirá a janela de Layout Padrão do Cabeçalho do Relatório.

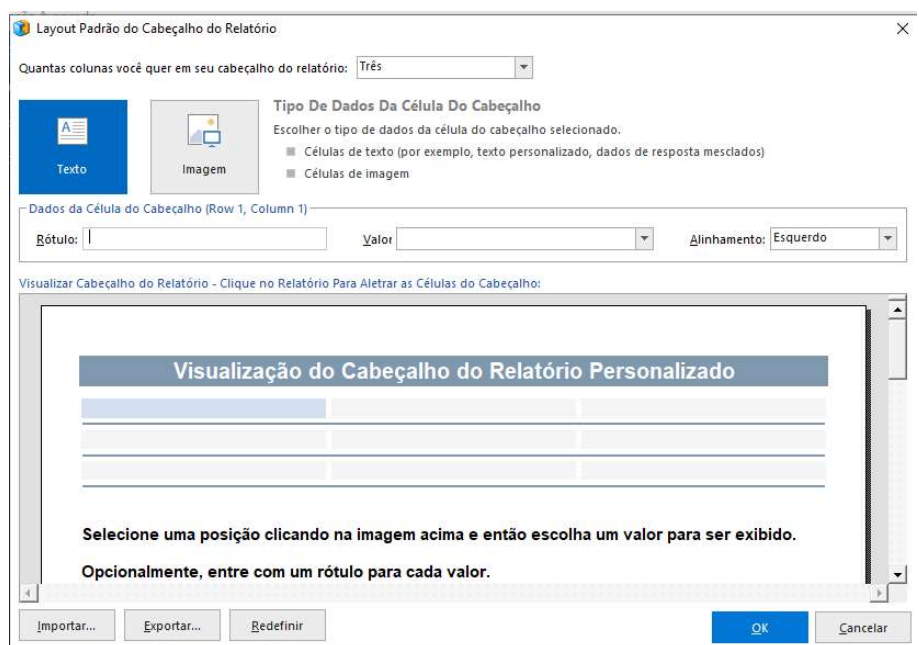

Crie o cabeçalho de acordo com a sua necessidade e exporte, caso queira usá-lo em outras avaliações. O formato de exportação possui a extensão CRH. Ao finalizar, clique em OK.

İ

Remark.

# GABARITO DE RESPOSTA

İ

O segundo passo será informar quais são as opções de respostas corretas para cada uma das questões objetivas e a valor máximo das questões subjetivas. Há duas formas de realizar essa configuração:

A forma mais rápida e segura é realizando uma Leitura de imagem. Em uma folha impressa e em branco, marque as opções das respostas corretas para as questões objetivas e a opção do maior valor para as questões subjetivas. Digitalize para o mesmo formato das folhas da prova e realize uma leitura dessa imagem.

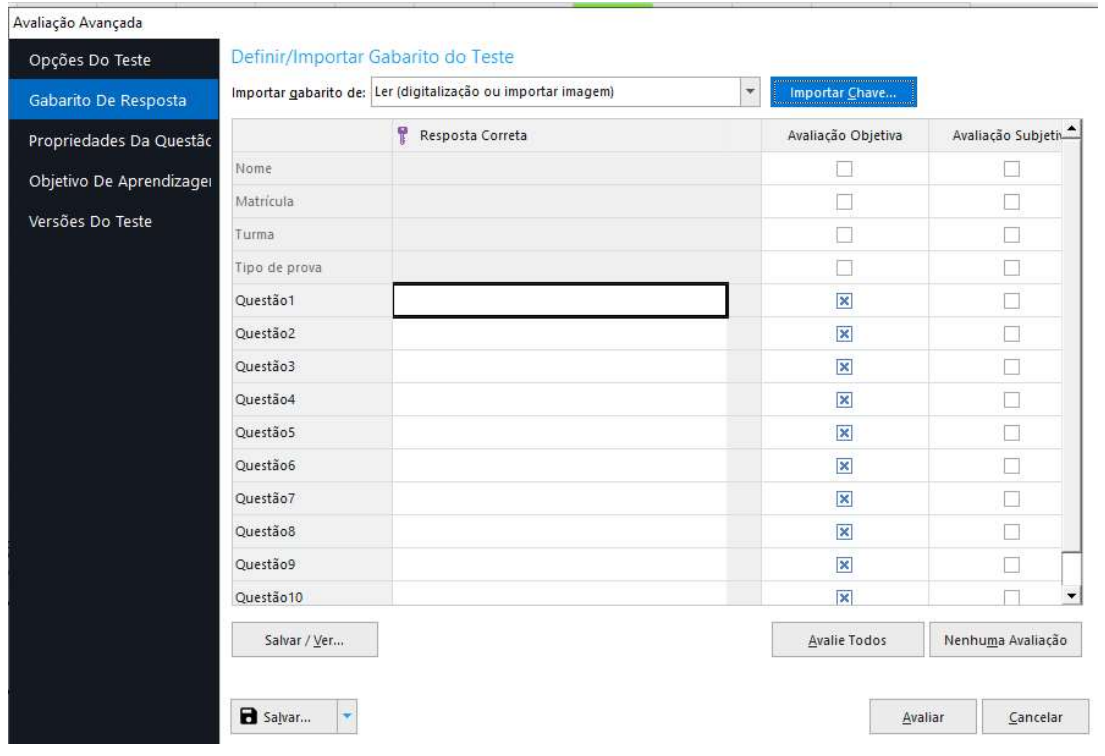

Marque a opção Ler em "Importar gabarito de:" e depois clique em "Importar chave". O Assistente de leitura abrirá. Siga o procedimento de leitura e selecione o arquivo de imagem comas respostas corretas. Ao finalizar a leitura, as repostas corretas aparecerão no campo na frente das questões.

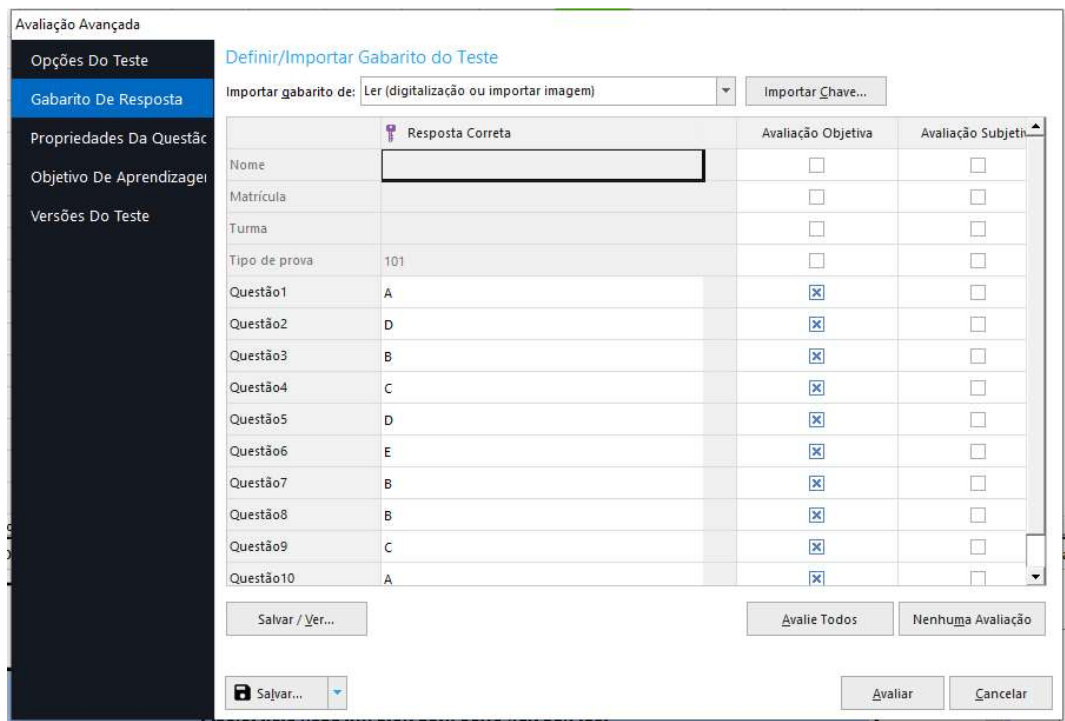

A outra opção é inserir as respostas e valores manualmente. Digite ou selecione a opção de resposta, para cada uma das questões da prova, a fim de que todas as questões possam uma resposta correta e/ou o valor máximo de cada questão.

Nesta opção, cuidado para digitar unicamente a opção de resposta ou o valor máximo da questão. A inserção de outros caracteres ou o espaço, antes ou depois da opção ou valor, anulará a questão!

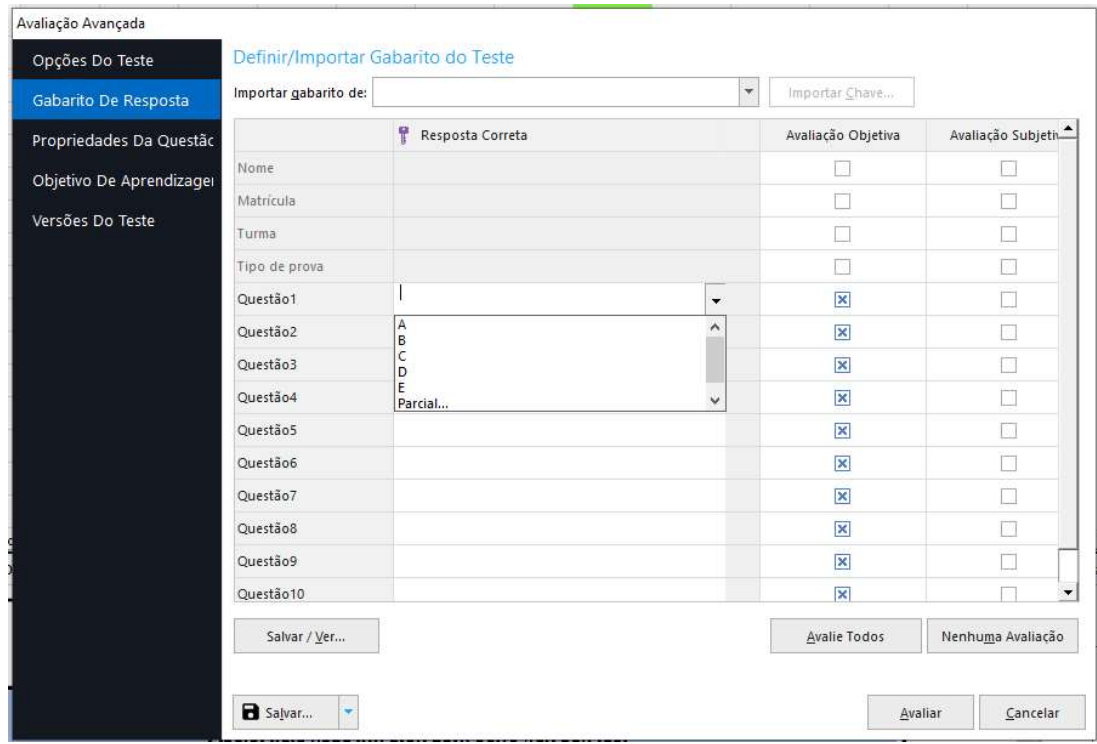

### Observação;

O gabarito de resposta só deverá ser usado se a prova possuir apenas uma versão, ou um gabarito com as respostas corretas. No caso de mais versões, utilize Versões do teste após configurar todos os outros itens.

# PROPRIEDADE DAS QUESTÕES

Aqui pode-se adicionar ou remover regiões como identificadoras do respondente, ajustar a pontuação das questões da prova ou anular questões e criar Crédito Parcial individuais para as questões.

### Adicionar ou remover regiões como identificadoras do respondente

Na coluna "Todas as questões" estarão listadas todas as regiões criadas e configuradas no seu modelo. As regiões possuem três designações. Ou é uma região que identifica o Aluno, ou é uma questão a ser avaliada, ou nenhuma das opções acima. E nessa terceira opção, a região tem a função apenas de trazer o dado a ser utilizado em outro recurso ou para exportar com o resultado.

Ao selecionar uma região utilizada para identificar o aluno, aparecerá uma imagem à esquerda do nome e a opção "Esta questão identifica o aluno", aparece marcada. Todas as regiões utilizadas para identificar o aluno aparecerão na coluna Aluno, nos relatórios.

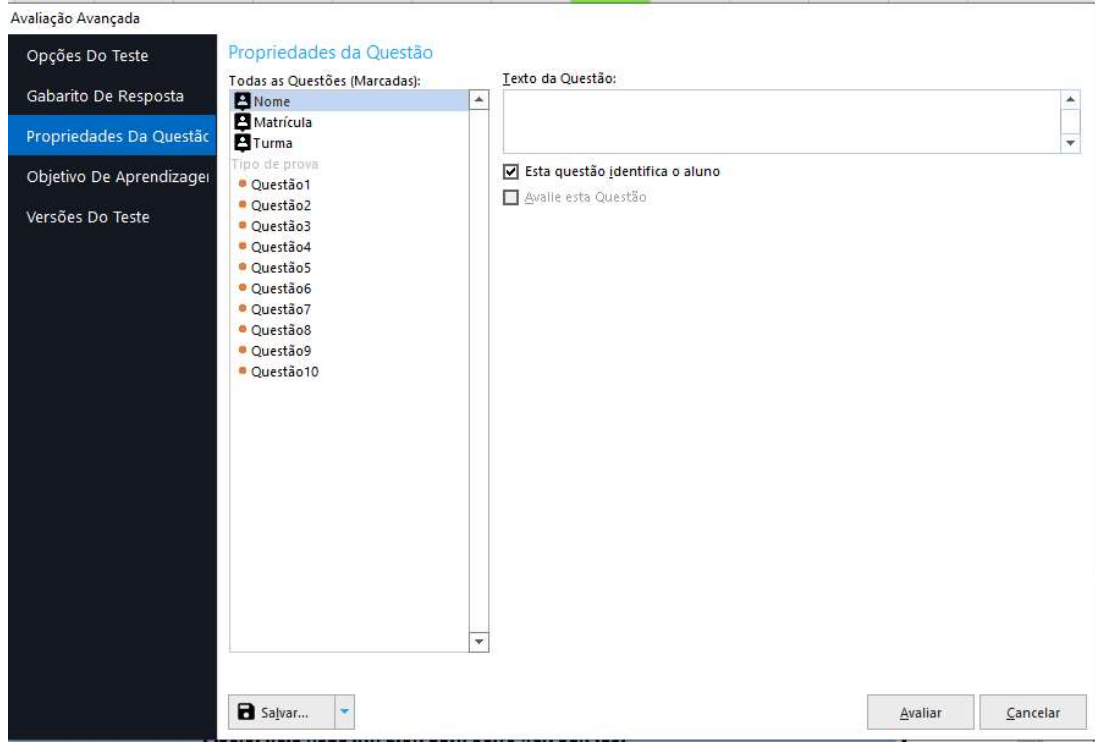

## Ajustar a pontuação das questões da prova ou anular questões

Todas as questões objetivas, por padrão, obedecem ao critério de que, se o aluno acertar a questão, ele ganha 1 ponto. Se ele errar, fizer múltipla marcação ou deixar a questão em branco, ele não pontua.

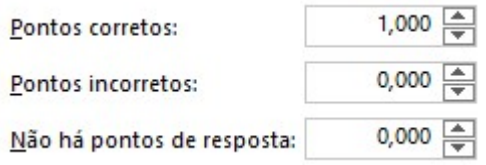

As questões subjetivas obedecem ao critério de pontuação criada para a região.

A Pontuação das questões objetivas pode se alterado, de acordo com a pontuação desejada ou baseada nos pesos das questões, que por acaso a prova tenha.

Para alterar a pontuação, selecione uma ou mais questões que tem a mesma pontuação e altere a Pontuação de todas uma só vez. Para selecionar um intervalo de questões, utilize a tecla Shift. Para selecionar aleatoriamente várias questões, selecione a tecla Ctrl. Aplique o mesmo procedimento para alterar a pontuação de todos os grupos de questões que possuam pontuação diferente da pontuação padrão e entre os conjuntos de questões.

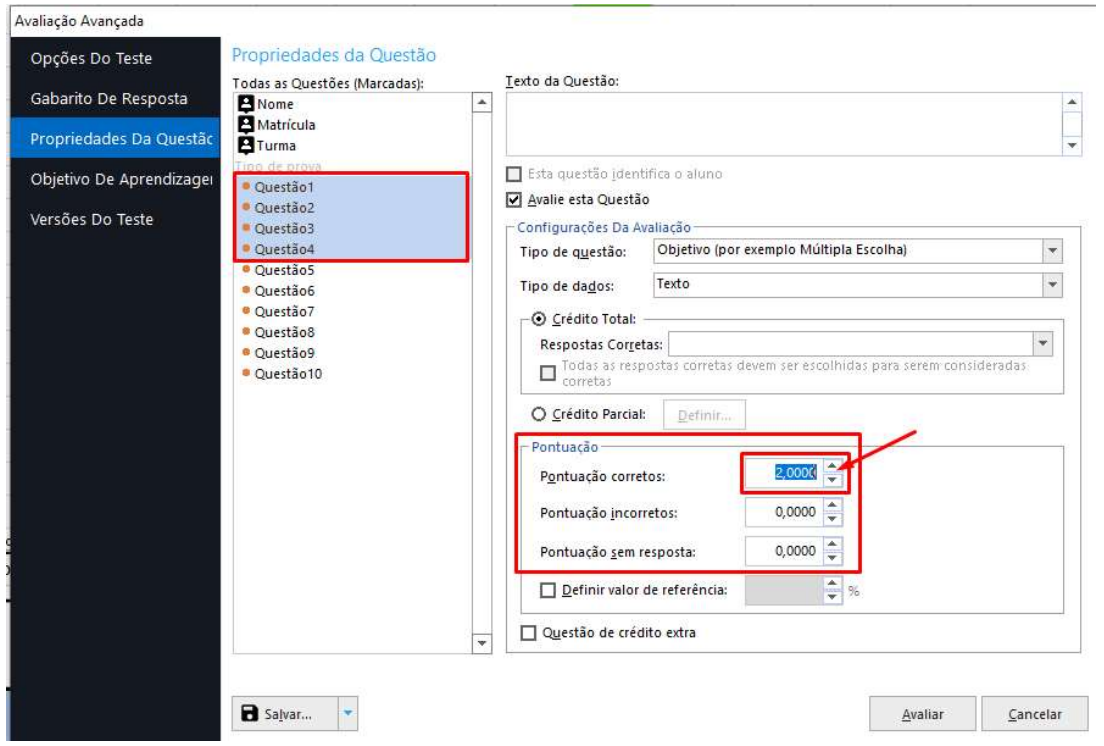

# Crédito extra

Qualquer uma das questões, objetivas ou subjetivas, poderá ser selecionada como crédito extra. Para isso será necessário apenas marcar a caixa da opção "Crédito extra" para cada questão.

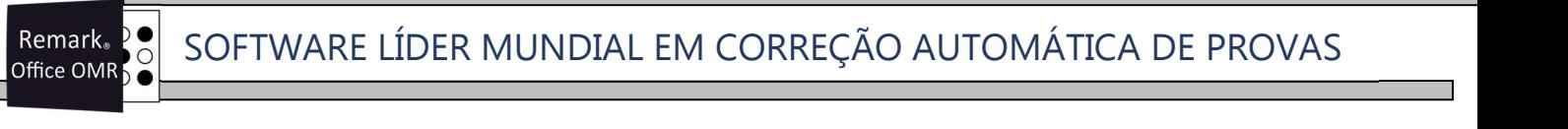

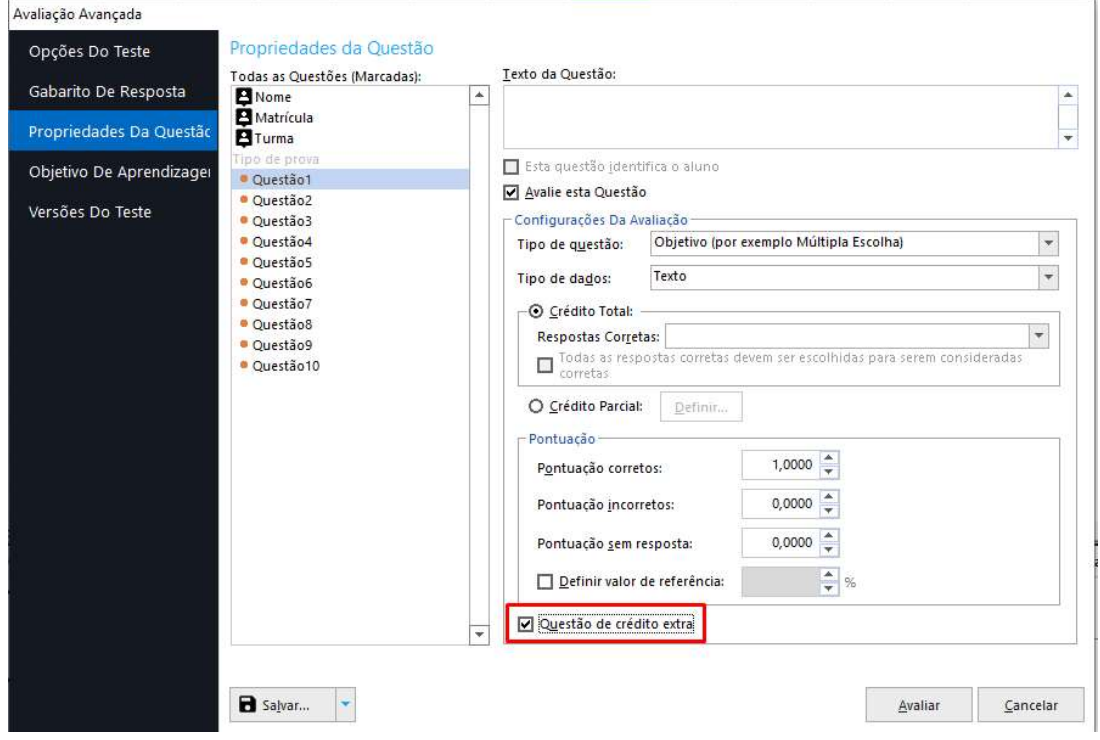

Quando há provas com crédito extra, todos os pontos atribuídos à(s) questão(ões) marcada(s) como crédito extra, é(são) adicionada(s) à pontuação total (portanto, é possível obter uma pontuação maior que 100%).

# Crédito parcial

İ

Pode-se conceder crédito parcial por qualquer questão. Para usar crédito parcial, selecione a questão, marque a opção "Crédito parcial" e clique no botão "Definir...".

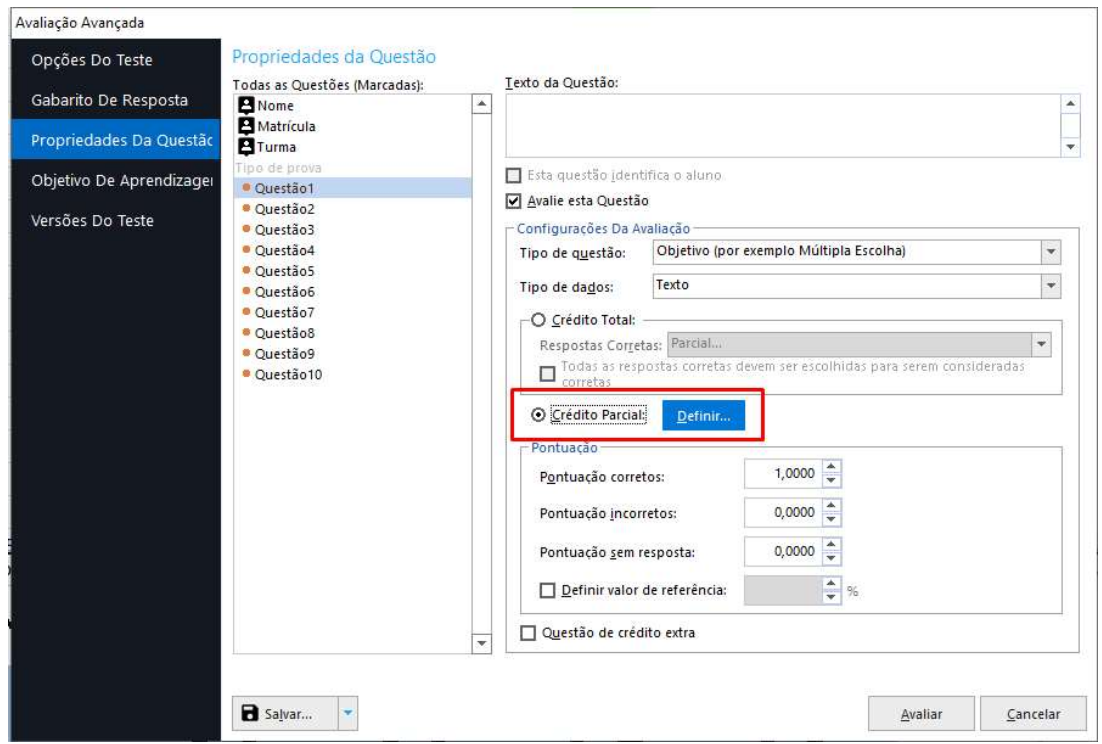

Remark. Office OMR S

İ

Digite a(s) resposta(s) correta(s) e, em seguida, a pontuação a ser atribuída para cada resposta. É possível fazer qualquer combinação de respostas e pontos para obter o resultado desejado. Se os pontos atribuídos excederem o que você configurou anteriormente para os pontos corretos, qualquer pontuação acima desse valor, será considerado crédito extra.

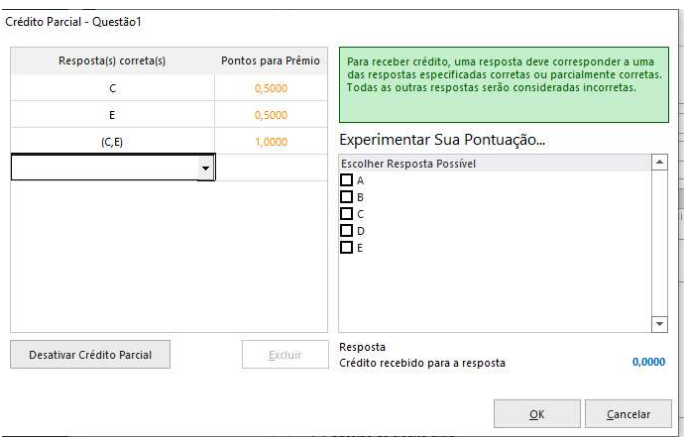

Depois de configurar o crédito parcial, você pode usar a área "Experimente sua pontuação" para garantir a configuração correta.

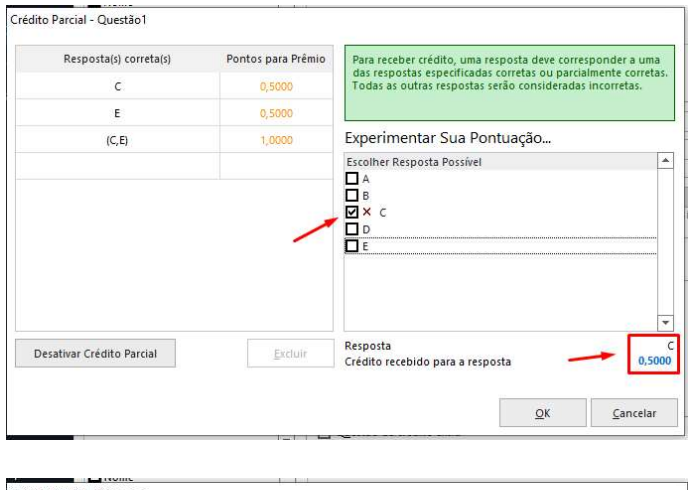

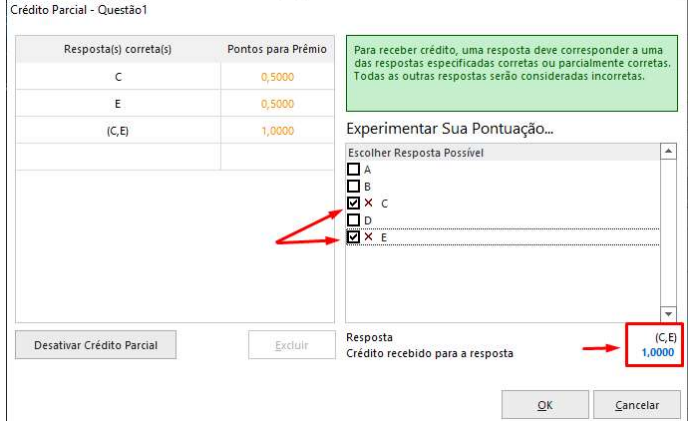

# Anulando Questões

Para anular uma ou mais questões de uma prova, há duas possibilidades:

- Remover a(s) questão(ões) da prova, e com isso mudar a pontuação da prova. Para remover a(s) questão(ões) da prova, selecione a(s) questão(ões) e desmarque a opção Avalie esta Questão.

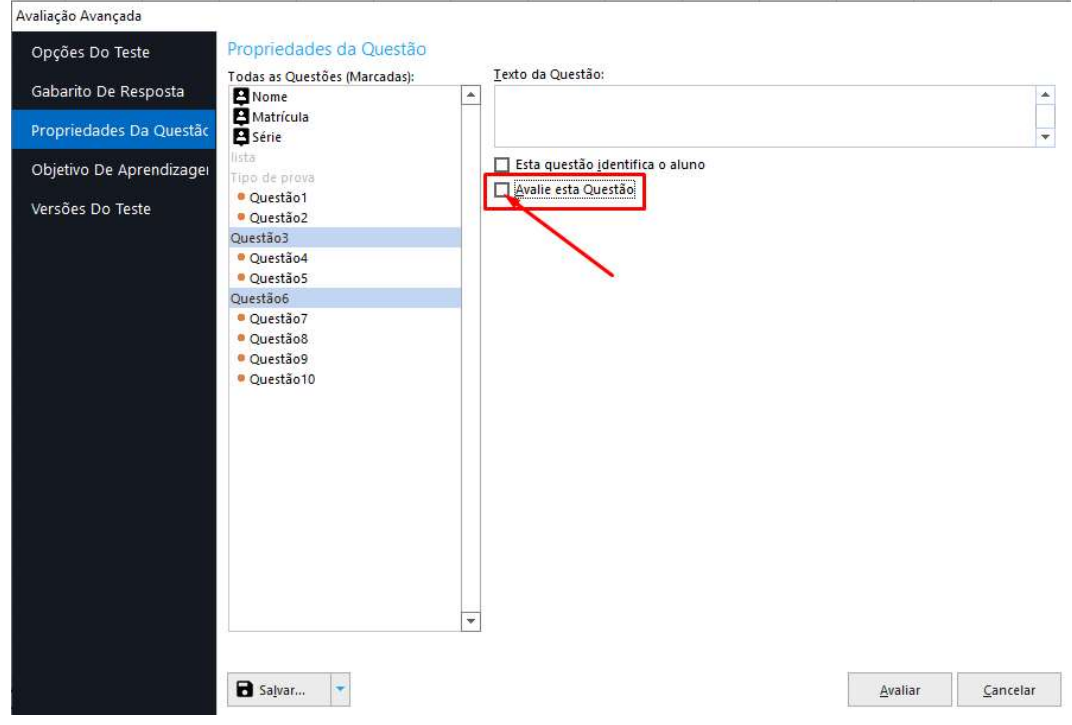

- Dar o ponto da(s) questão(ões) para todos os alunos. Selecione a(s) questão(ões) e coloque todas as opções de resposta como resposta correta. E na pontuação atribua os pontos da Pontuação correta para a incorreta e sem resposta. Assim todos recebem a pontuação da questão.

Os respondentes que marcaram qualquer uma das opções de respostas, além de ganhar o ponto, acertam a questão. No caso do respondente fazer múltipla marcação ou deixar a(s) questão(ões) em branco, eles ganham o ponto, mas não acertam a questão.

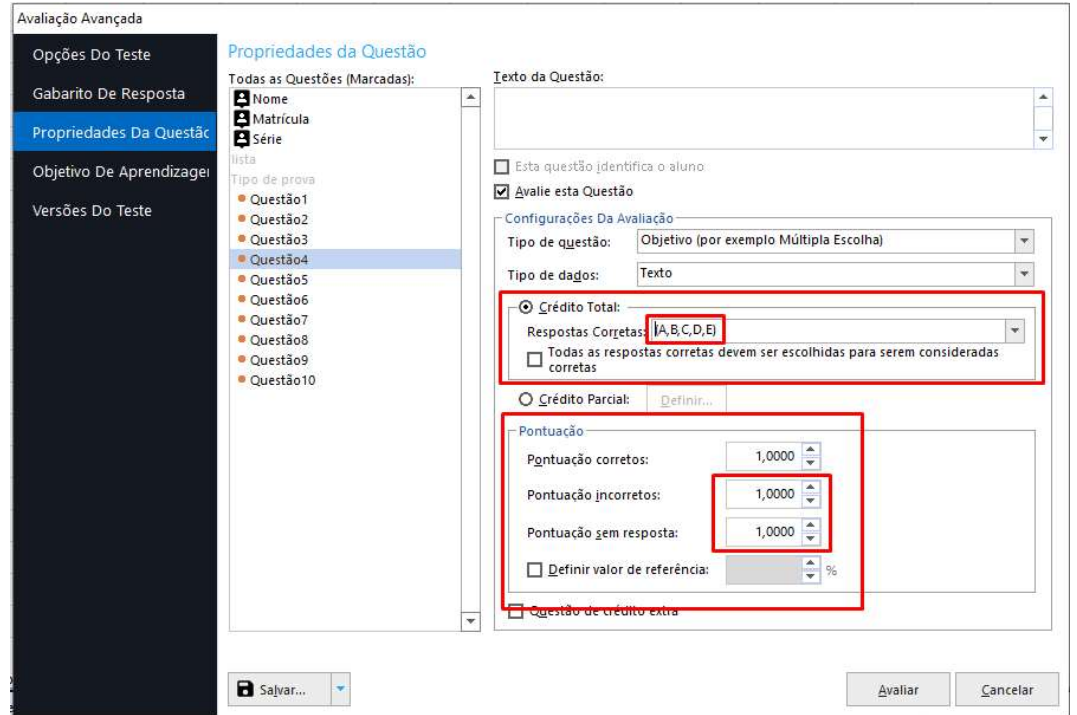

### DICA!

İ

Utilize a tecla Ctrl, para selecionar questões aleatórias simultaneamente ou a tecla Shift para selecionar um intervalo de questões.

# OBJETIVOS DE APRENDIZAGEM

İ

É o recurso que permite dividir as questões da prova por matéria ou disciplina. Não existe limite de objetivos. Além da divisão por matéria ou disciplina, pode-se dividir as questões por área de conhecimento também. Ou dividir uma matéria ou disciplina por sub grupos. Para cada objetivo criado, é possível alterar a Escala de Avaliação e configurar a Nota de referência. Para usar o recurso, clique em "Novo".

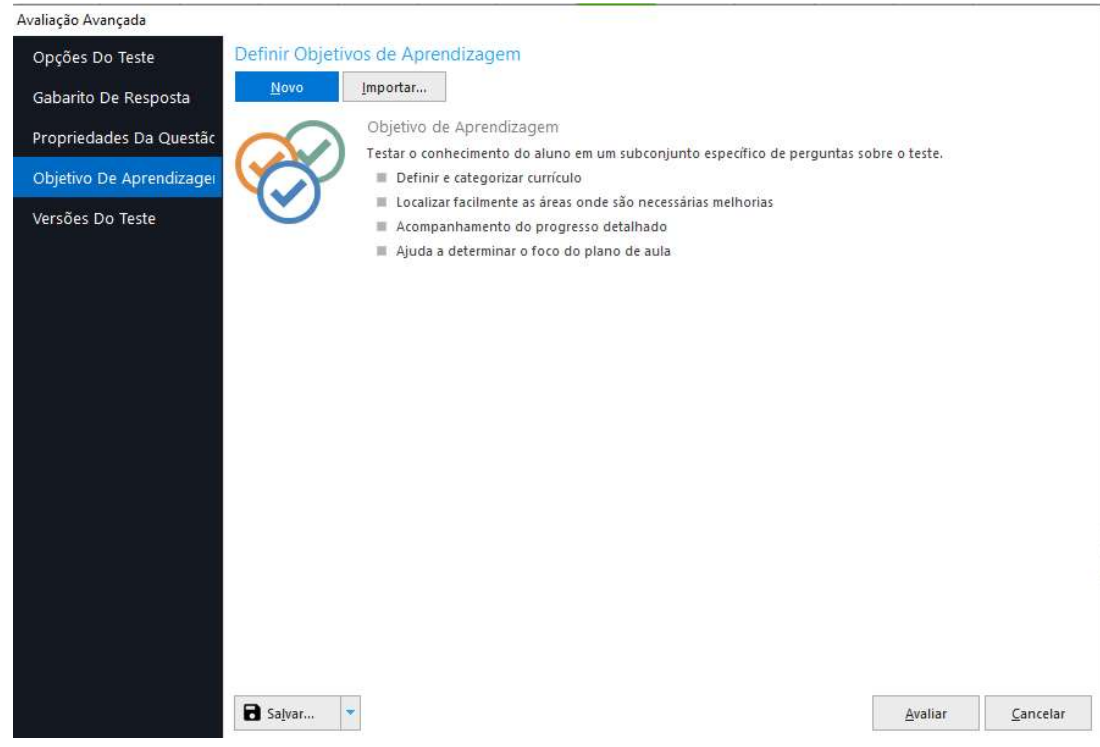

Digite o nome do objetivo de aprendizado na caixa "Nome do Objetivo". Como opção, digite uma descrição para o objetivo de aprendizado na caixa "Descrição". As questões do teste estão listadas na caixa "Questões disponíveis". Para cada objetivo de aprendizado, selecione uma ou mais questões na caixa "Questões disponíveis" e clique no botão "Adicionar questões". As questões selecionadas são movidas para a caixa Objetivos de aprendizagem, abaixo do objetivo de aprendizado selecionado. Para excluir questões, que eventualmente foram atribuídas erroneamente, basta selecioná-la(s) sob a caixa do Objetivo de Aprendizagem e clicar em "Remover questões". Uma única pergunta pode ser atribuída a mais de um objetivo de aprendizado. Depois de adicionada as questões, altere a escala de avaliação e a nota de referência, se necessário

Para adicionar outros Objetivos, clique em "Novo" e repita todo o processo.

Dica:

Clique duas vezes nas perguntas para adicioná-las rapidamente a um objetivo de aprendizado. Também pode selecionar várias questões simultaneamente. Para selecionar um intervalo de questões, utilize a tecla Shift. Para selecionar aleatoriamente várias questões, selecione a tecla Ctrl. Por fim, você pode arrastar perguntas para um objetivo de aprendizado existente.

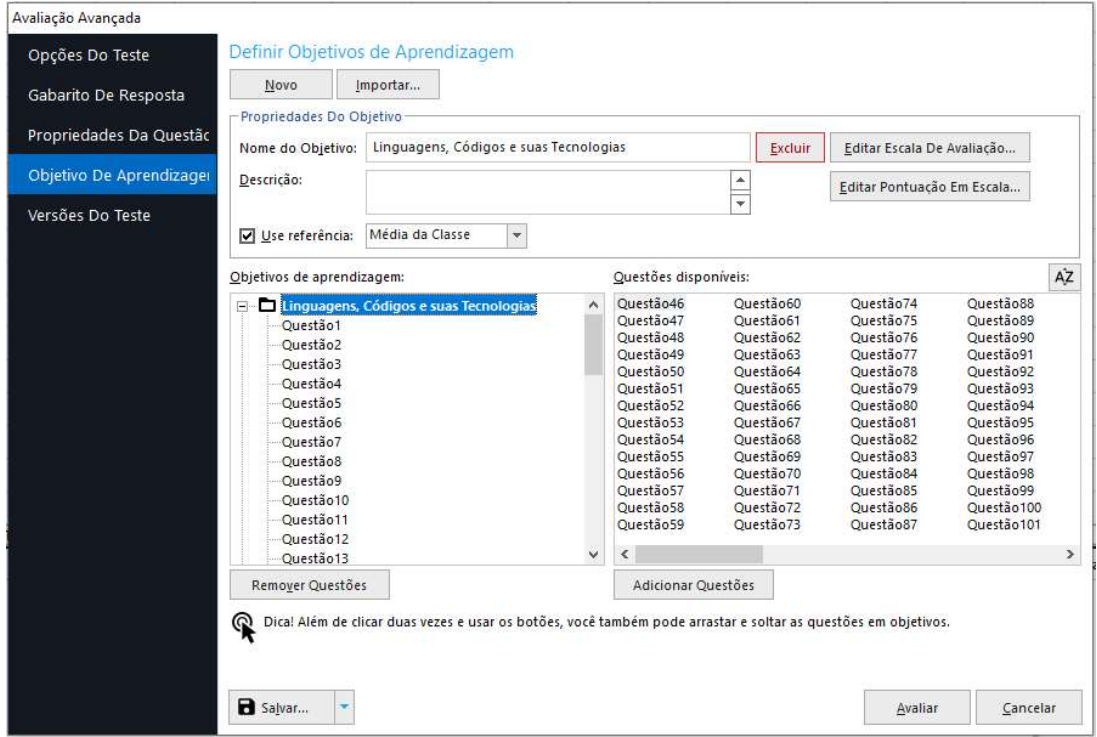

# VERSÕES DO TESTE

İ

Versões de Teste do Remark Office OMR é o recurso que permite avaliar provas ou testes que possuam mais de um gabarito com as respostas corretas. Para usar o recurso clique na caixa "Definir múltiplas versões do teste".

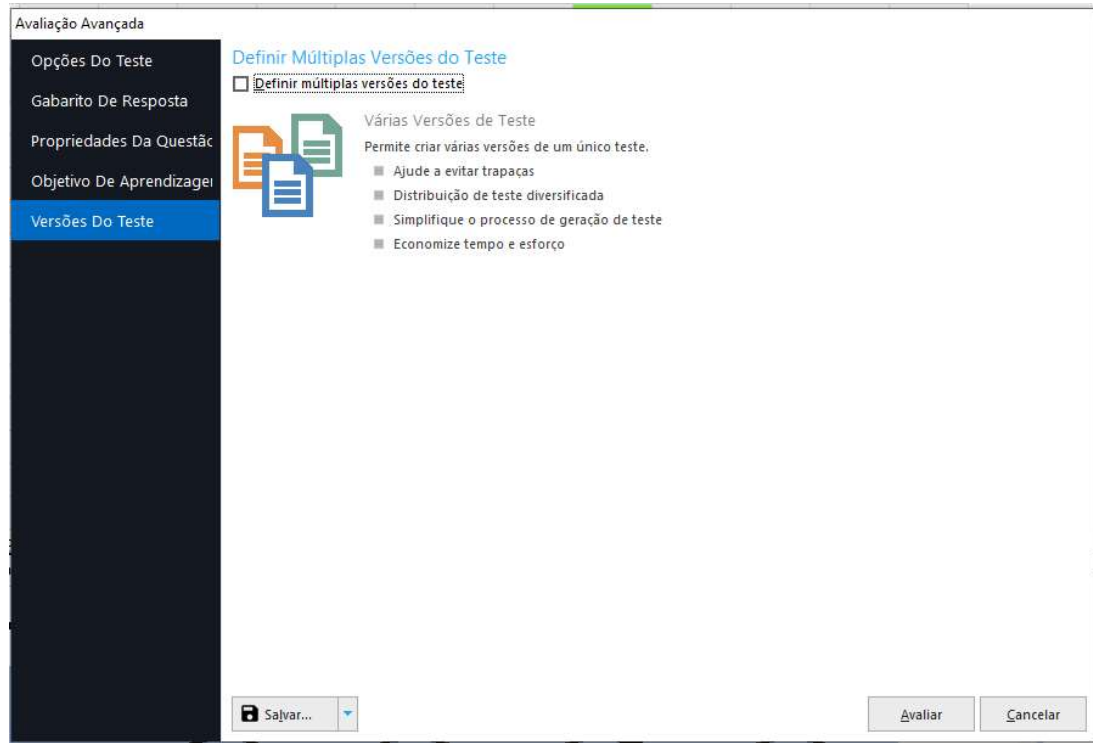

Existem duas opções de versões do teste. A padrão, onde a ordem das perguntas é a mesma, e para cada versão a opção de resposta é diferente. E a avançada, onde a ordem das perguntas é diferente para cada versão de teste, mas a opção de reposta é sempre a mesma.

Na opção avançada, todas as provas serão corrigidas na ordem da primeira prova carregada nesta opção. Ou seja, as opções subsequentes à primeira serão corrigidas na ordem da primeira prova, o que pode causar confusão no Relatório do Aluno, Relatório 150, pois as respostas não estarão na ordem que ele fez a prova.

Devido a isso, recomendamos usar a versão Padrão.

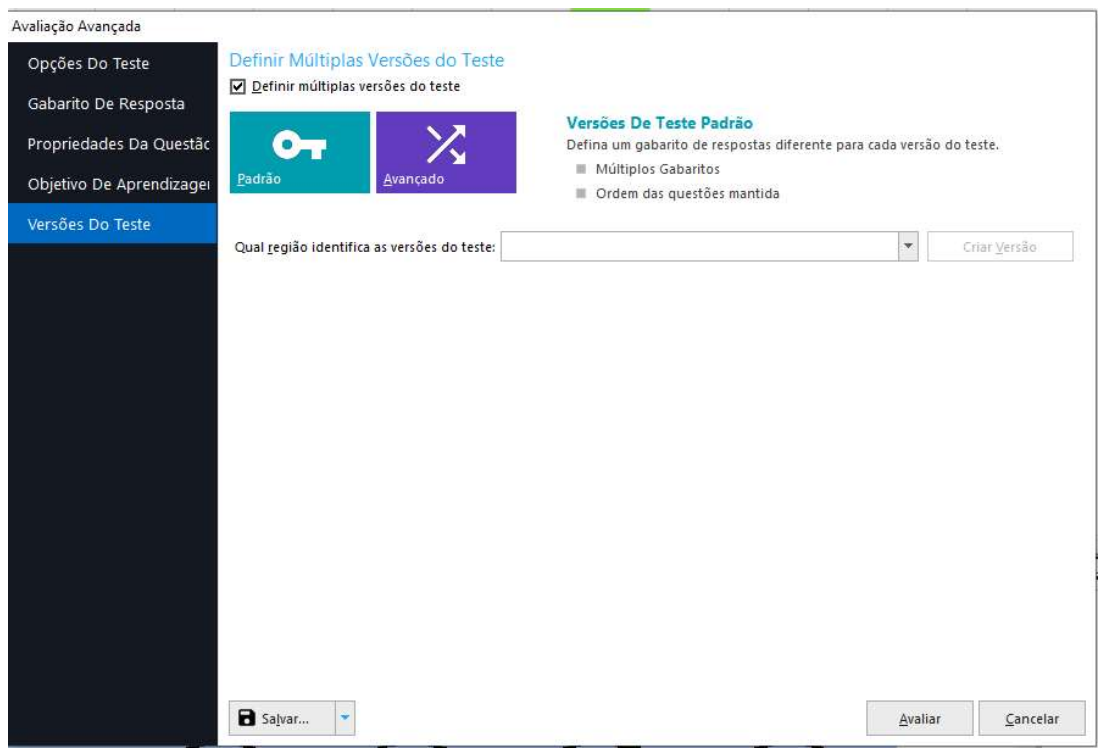

### COMO USAR

Para usar o recurso Versões do teste, onde você pode ter vários gabaritos de resposta correta, na mesma prova, será necessário criar uma região para identificar as versões do teste e usar a Avaliação Avançada para avaliar as provas.

Não existe um limite de versão do teste para as provas, mas ao se usar um número maior do que 5 versões do teste, o Remark pode ficar mais lento para avaliar as provas.

### Criando o identificador da versão do teste.

No editor de modelo, precisa-se criar o mapeamento que irá identificar a versão do teste. Pode ser por OMR, Código de barras e até mesmo OCR. Veja abaixo dois modelos.

### OMR

É a única opção que permite o aluno identificar, no momento da prova, a versão da sua prova. No editor de modelos, mapeie somente as opções que identificam a versão de prova. Neste caso utilize o tipo de OMR como Grade, pois a informação será usada apenas para identificar a versão no momento de avaliar as provas.

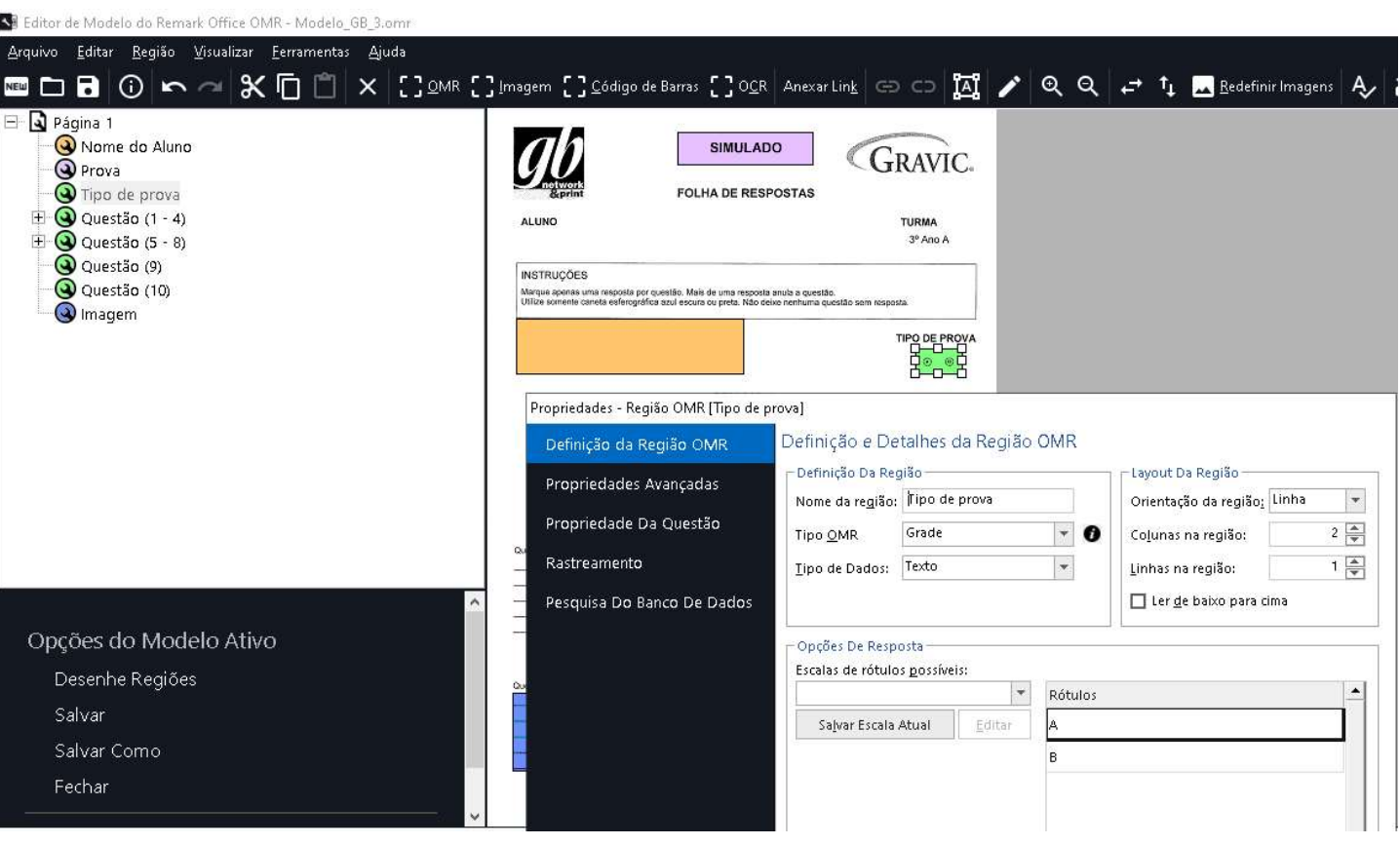

# Código de barras e OCR

İ

Tanto na opção de Código de Barras como na OCR, a versão da prova do aluno, deve vir impressa na folha de resposta. Nessa opção deve-se apenas criar o mapeamento para captura do dado da versão.

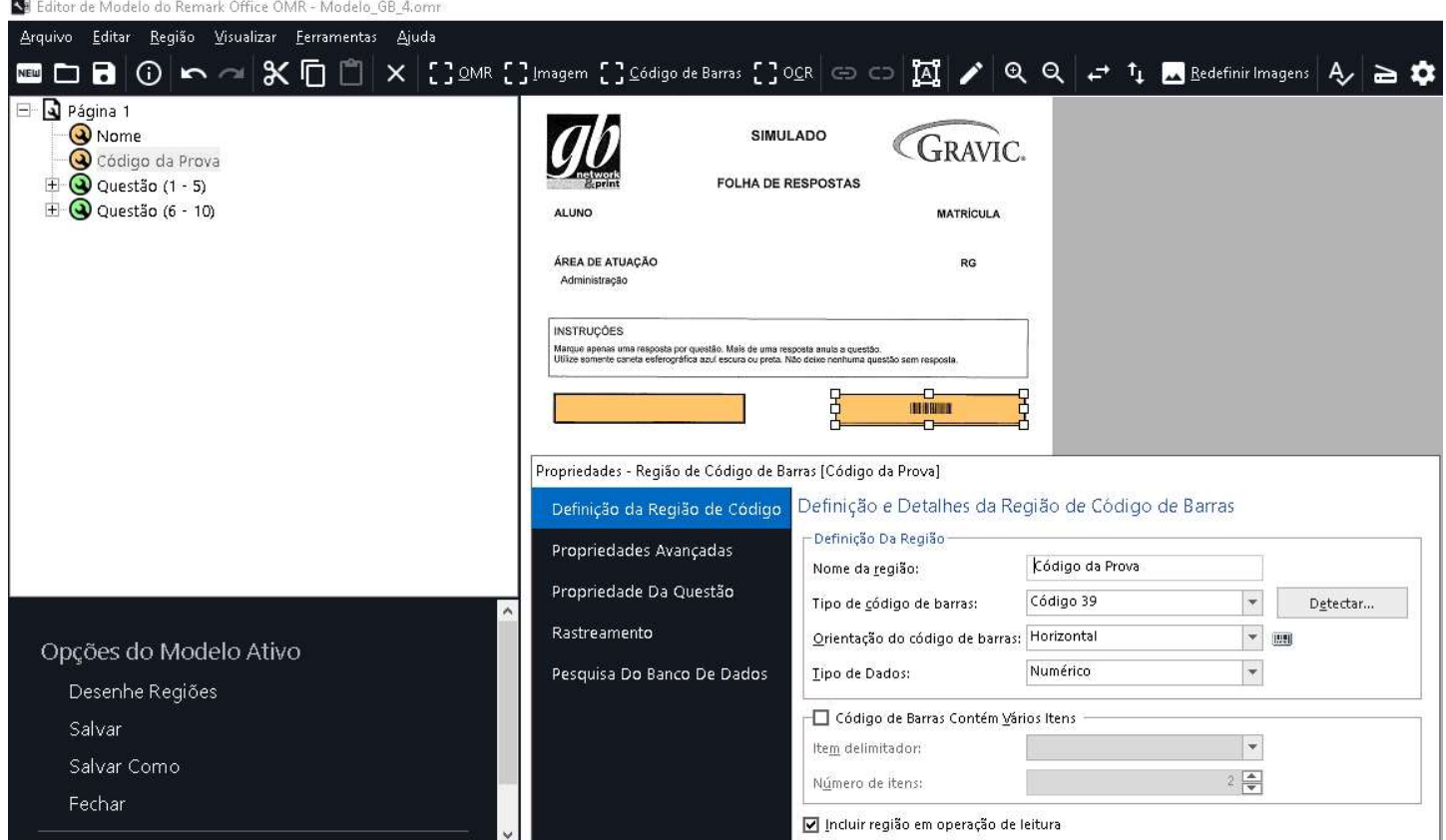

# CONFIGURANDO VERSÕES DE TESTE PADRÃO

Primeiro, é necessário informar qual região do modelo identifica as várias versões do teste.

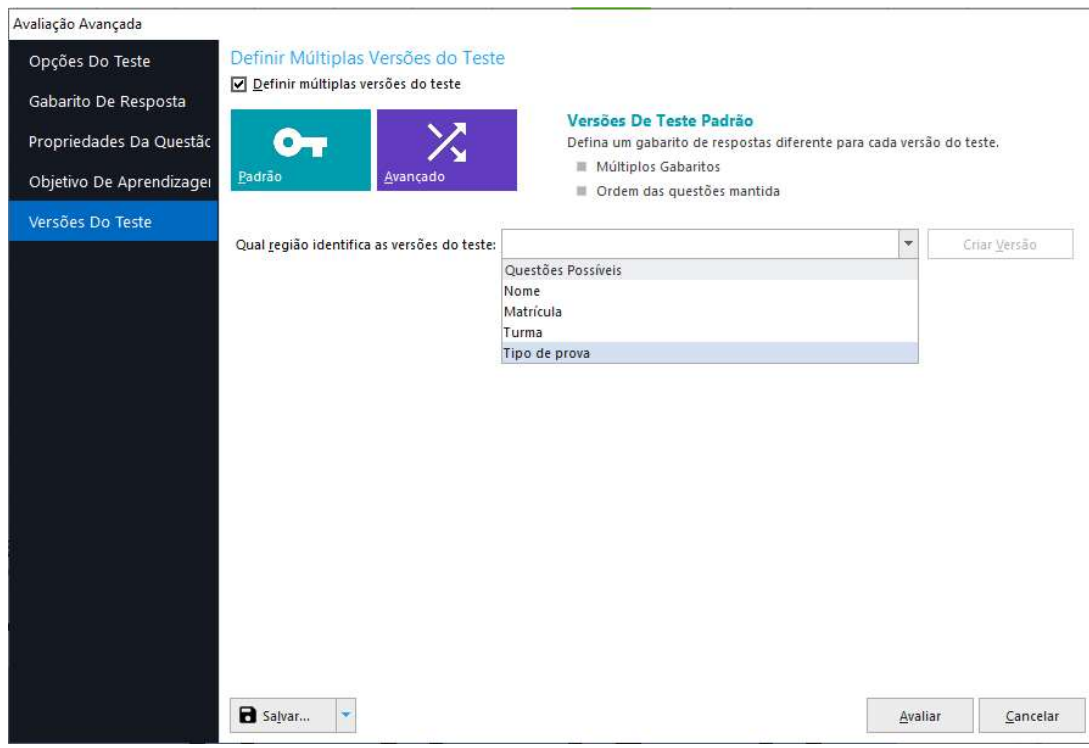

Nesse caso, é a região Tipo de prova que contém as identificações que separam os vários gabaritos com as respostas corretas.

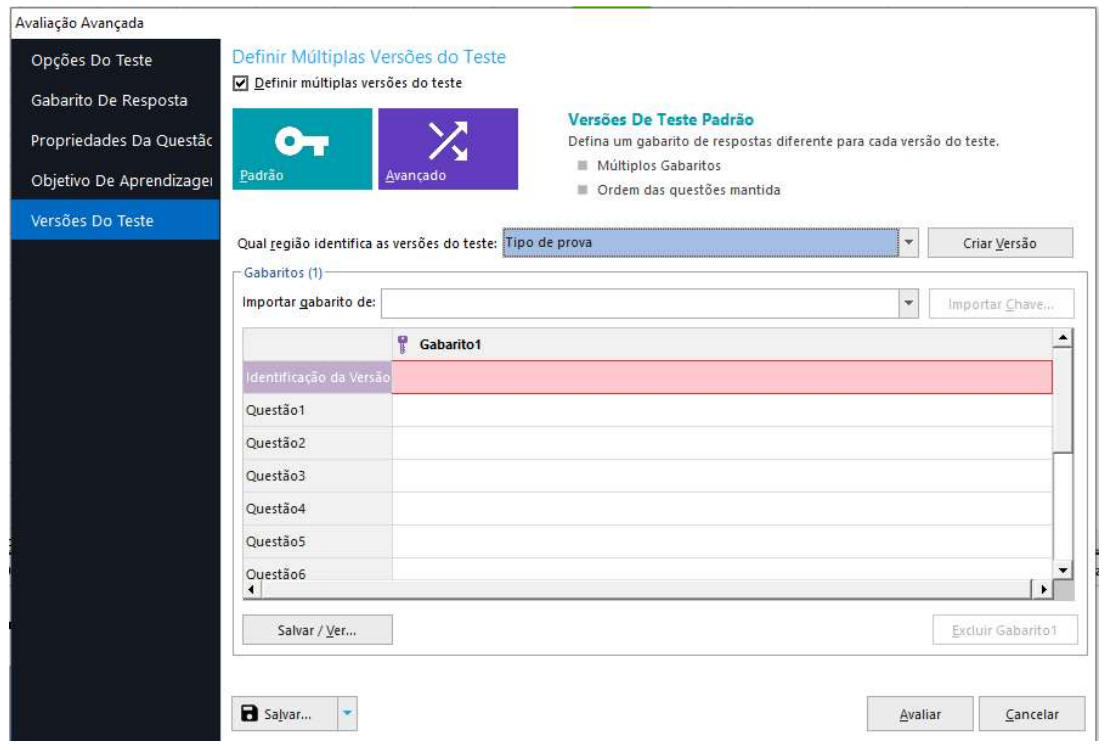

Assim como no item, Gabarito de repostas, há duas formas de realizar essa configuração. A forma mais rápida e segura é realizando uma Leitura de imagem.

### Remark<sub>®</sub> SOFTWARE LÍDER MUNDIAL EM CORREÇÃO AUTOMÁTICA DE PROVAS! Office OMR

Imprima uma folha de resposta para cada uma das versões do teste. Se a região que identifica a versão for um código de barras ou texto, imprima as folhas com essas informações, para cada versão. Se for uma marca (região OMR), deve-se preencher a marca correspondente à versão. Para cada uma das versões do teste, marque as opções das respostas corretas para as questões objetivas e a opção do maior valor para as questões subjetivas. Digitalize para o mesmo formato das folhas da prova e realize uma leitura dessa imagem.

Para carregar as opções de respostas corretas e os valores máximos, clique em "Importar gabarito de:" e selecione a opção Ler. Depois clique em "Importar chave".

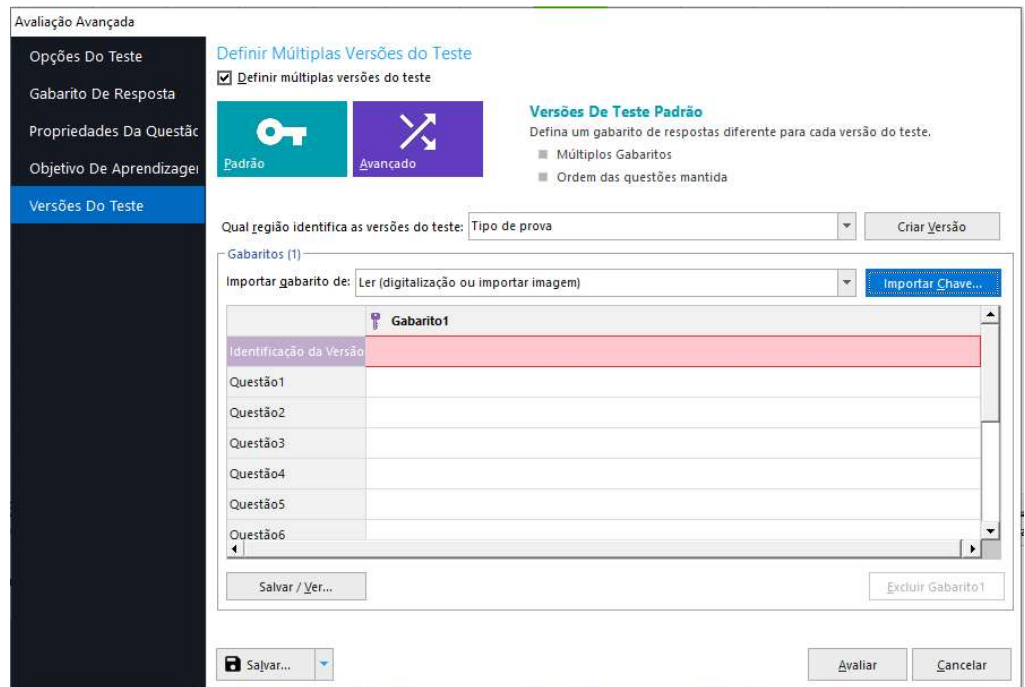

O Assistente de leitura abrirá. Siga o procedimento de leitura e selecione o arquivo de imagem comas respostas corretas. Ao finalizar a leitura, o identificador da versão e as repostas corretas aparecerão no campo. Crie a segunda versão clicando em "Criar Versão".

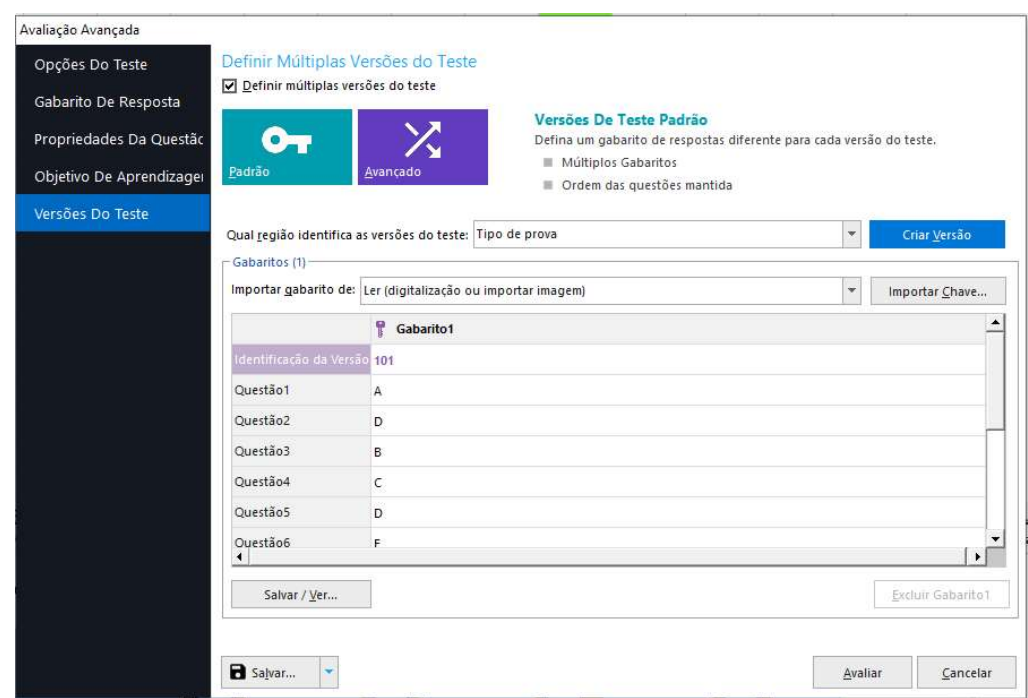

İ

Repita o procedimento anterior clicando em "Importar chave".

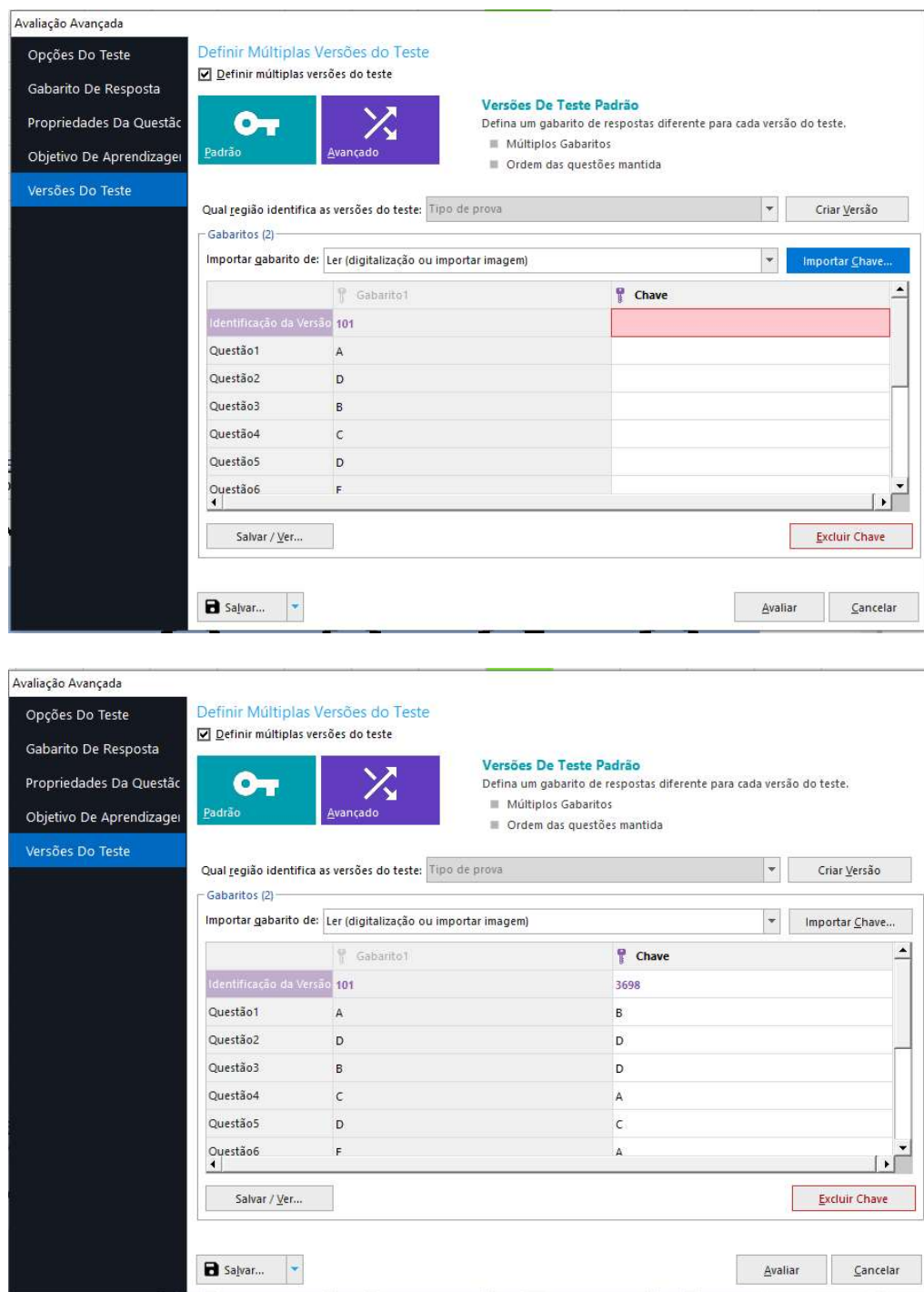

Repita o procedimento para todas as versões do teste.

A outra opção é inserir a identificação do teste, as respostas e valores manualmente. Digite o identificador. Depois digite ou selecione a opção de resposta, para cada uma das questões da prova, a fim de que todas as questões possam uma resposta correta e/ou o valor máximo de cada questão.

Nesta opção, cuidado para digitar unicamente a opção de resposta ou o valor máximo da questão. A inserção de outros caracteres ou o espaço, antes ou depois da opção ou valor, anulará a questão!

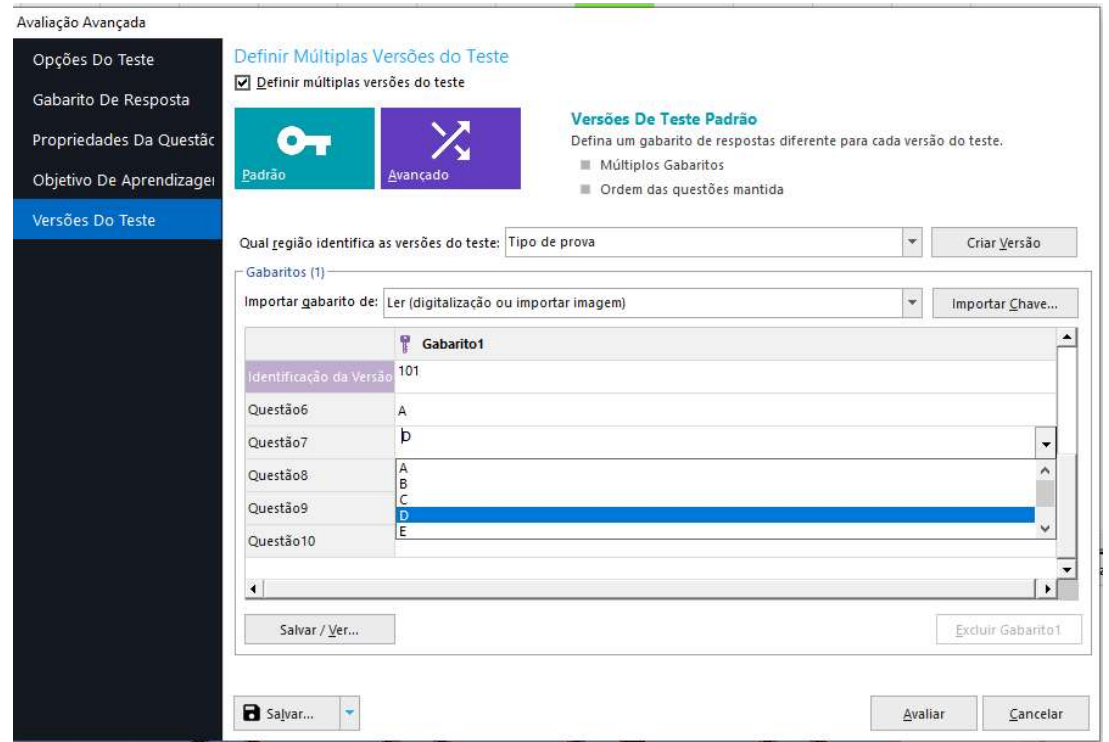

Depois que todas as informações da primeira versão estiverem defini-los, clique em "Criar versão" para criar os campos da segunda versão e preenchê-los. Repita o procedimento para todas as versões do teste.

Abaixo há um Link de um vídeo da explicação da diferença ente as versões do teste padrão e avançada mais detalhada e a exibição de como usá-las.

https://youtu.be/hWuJjmg8QDI

# FINALIZANDO A CONFIGURAÇÃO

İ

Com todos os itens necessários configurados, para a avaliação da prova, é possível salvar essas configurações para uma segunda correção ou até mesmo utilizá-lo para outras avaliações. Ao finalizar a configuração, clique em "Avaliar".

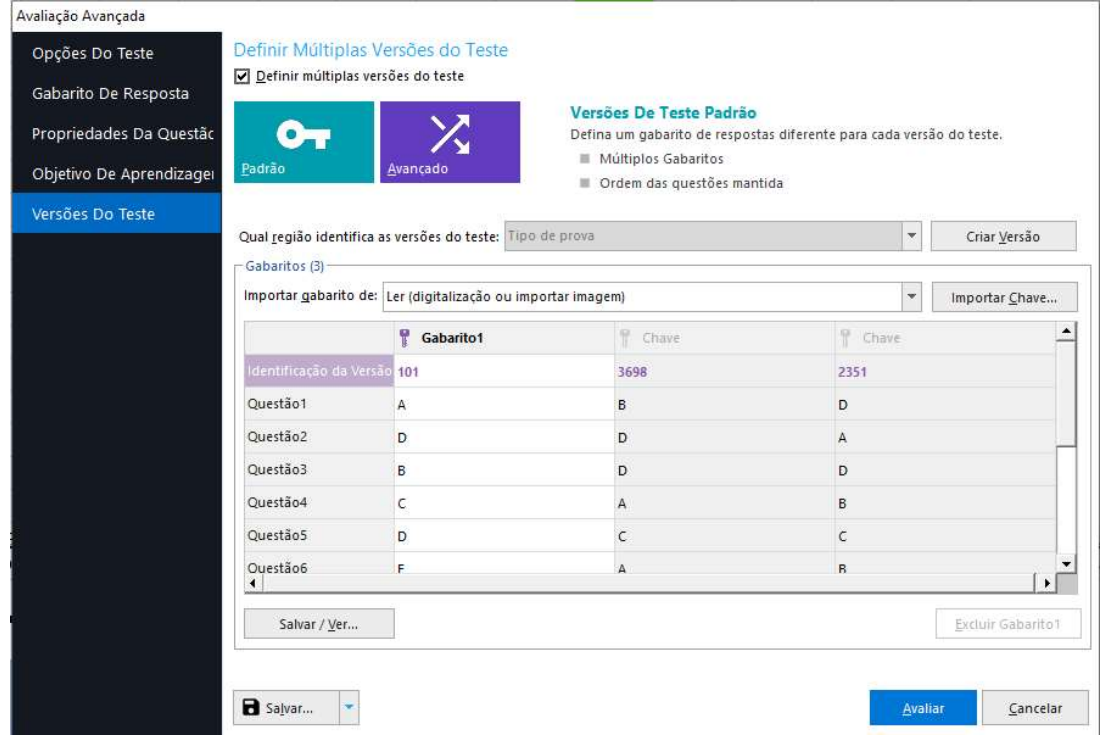

### Depois clique em Sim.

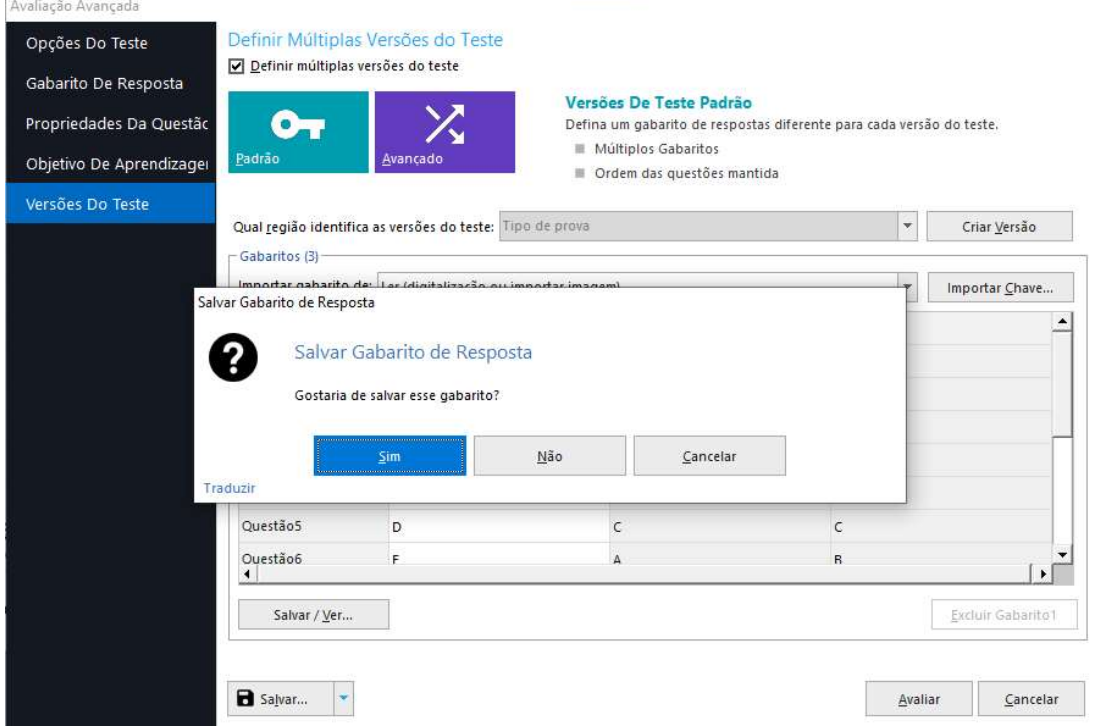

Na janela que abrir, selecione o local e digite o nome do arquivo com as configurações. Utilize um nome de arquivo que melhor identifique a prova. A extensão do arquivo é AKY.

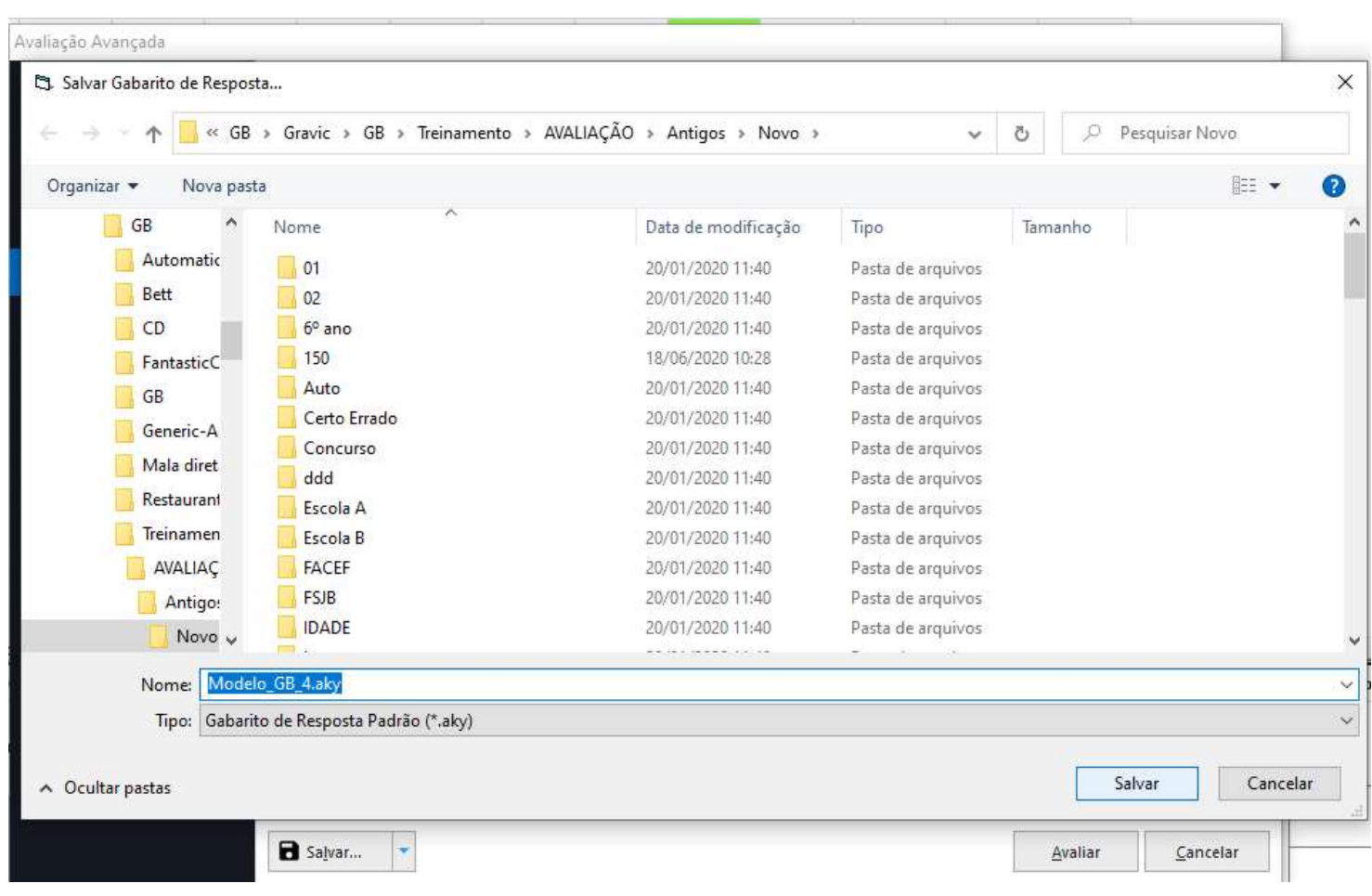

# Abrirá uma confirmação de que o arquivo foi salvo corretamente.

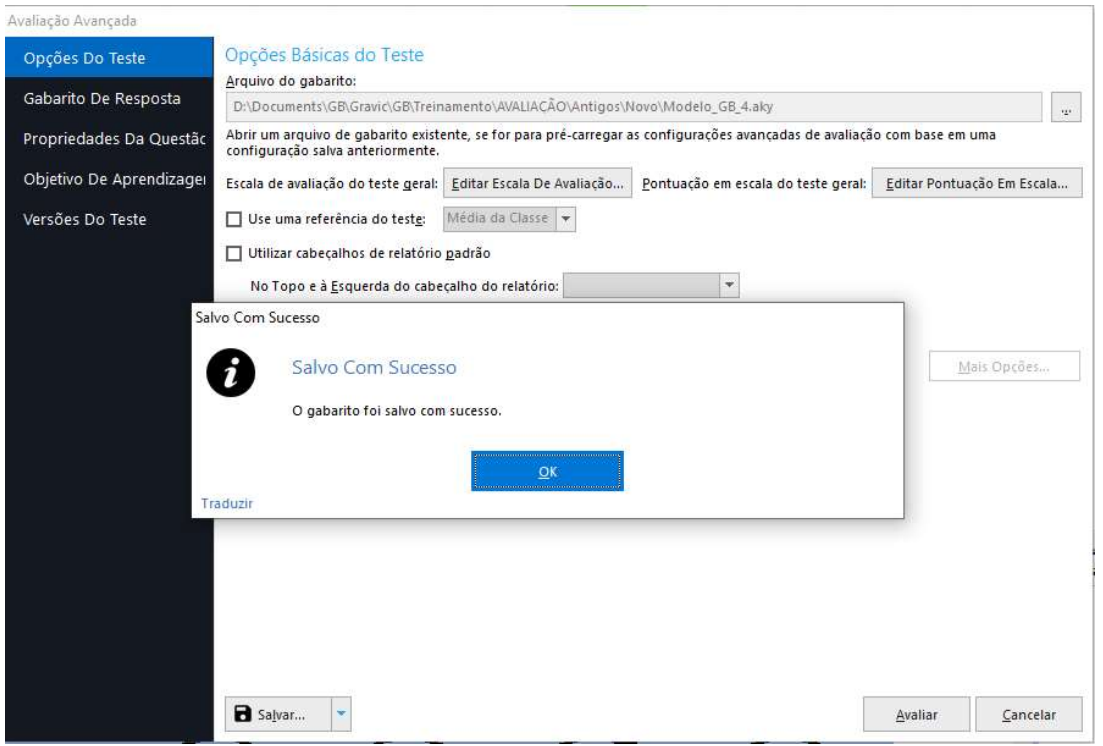

Dica:

İ

Para realizar as avaliações mais rapidamente, é possível realizar a configuração da Avaliação Avançada antes da leitura das provas. Para isso basta abrir o modelo da prova na Central de dados e clicar em Avaliação Avançada e realizar a configuração.

Salve ao sair e depois, no momento da avaliação, depois da leitura das imagens das provas e da revisão das exceções, carregue o arquivo de configuração da Avaliação Avançada configurado previamente.

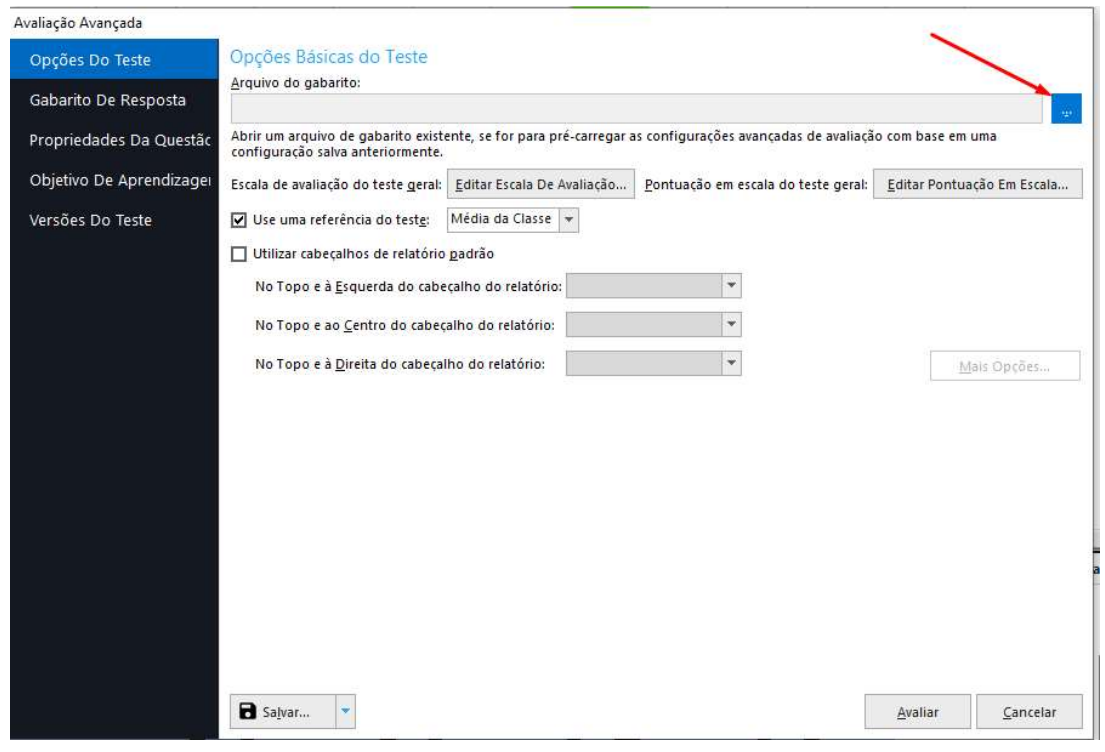

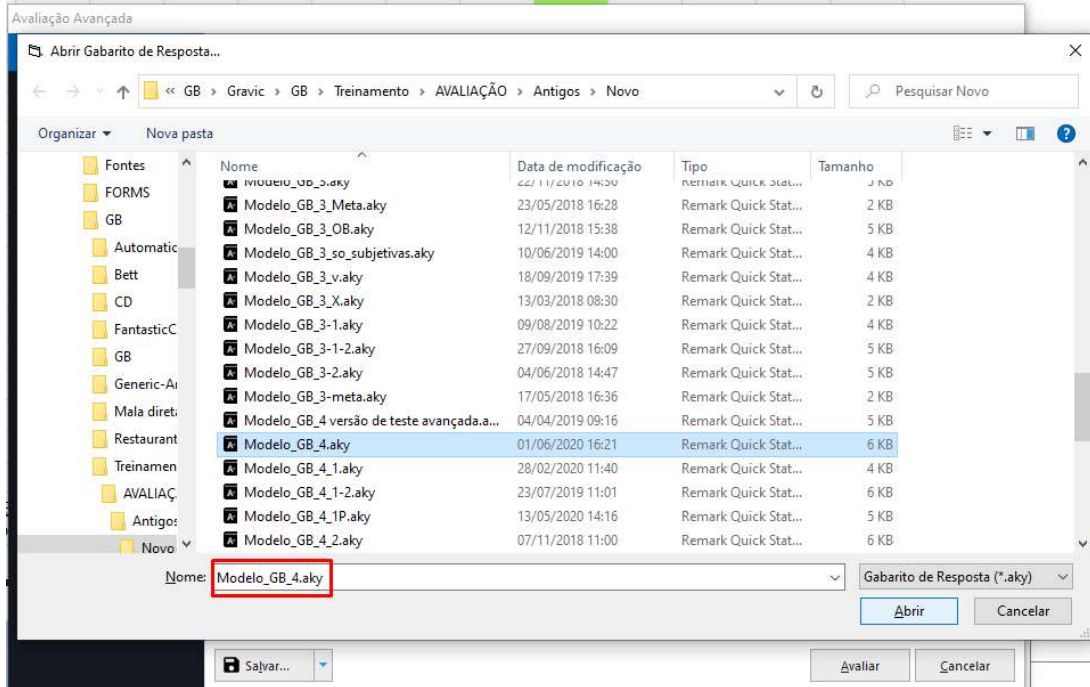

Clique em "Avaliar". Já abrirá a tela do Remark Quick Stats com a Avaliação da Prova.

# Contato

İ

Com mais de 25 anos de mercado a GB Network & Print é o distribuidor exclusivo do Remark Office OMR no Brasil.

Para mais informações visite o site http://remarkoffice.com.br , ou entre em contato conosco:

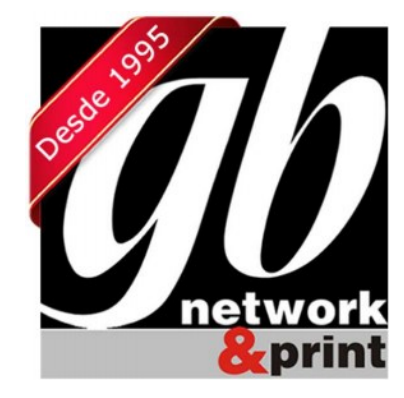

### GB Network & Print

Transformamos Dados em Informação

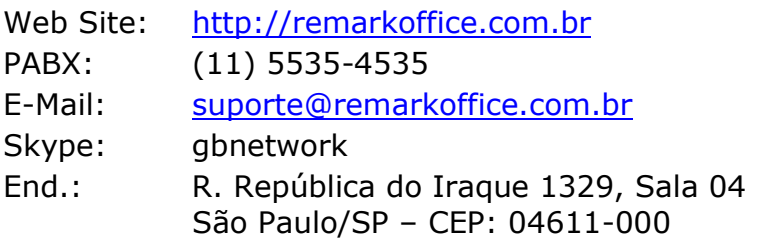